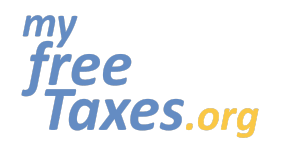

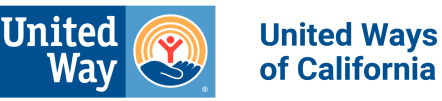

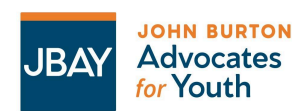

El propósito de esta guía es orientarle a través del proceso de declaración de impuestos para el año fiscal 2023 de principio a fin, utilizando el software gratuito de declaración de impuestos proporcionado por MyFreeTaxes.org/es.

Llenar sus impuestos por su propia cuenta usando nuestro software de preparación de impuestos es una buena opción para personas que están presentando una declaración de impuestos del año en curso, se sienten cómodos usando el software de impuestos en línea y quieren aprender cómo presentar sus impuestos por sí mismos.

*Por favor, tenga en cuenta que tenemos un tutorial en video de esta guía disponible [aquí](https://www.youtube.com/watch?v=MAj-h6S9tjI&t=6s) en español que se creó para el año de declaración de impuestos 2021 y debe usarse solo como referencia para el año de declaración de impuestos 2023 y años de declaración de impuestos futuros.*

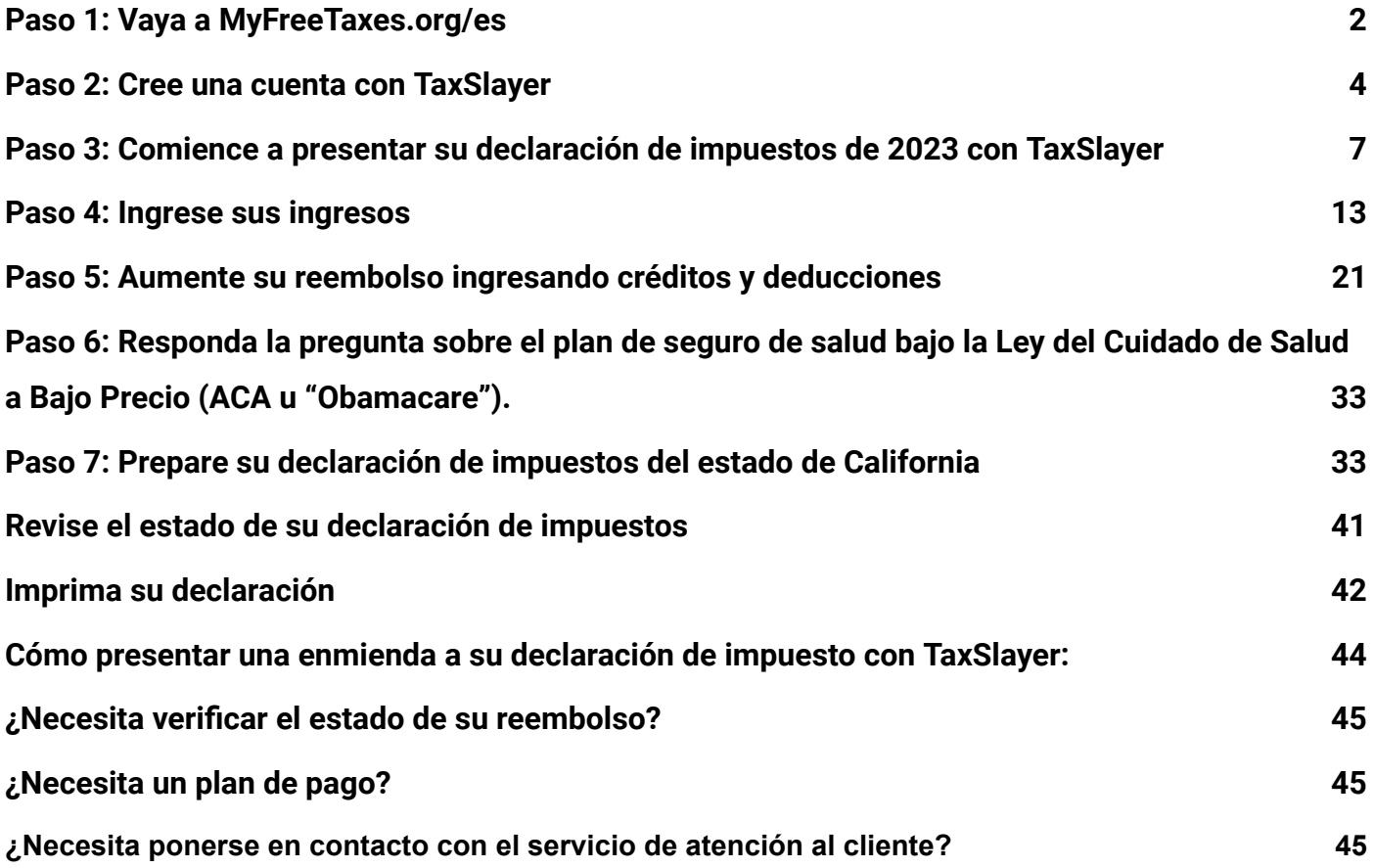

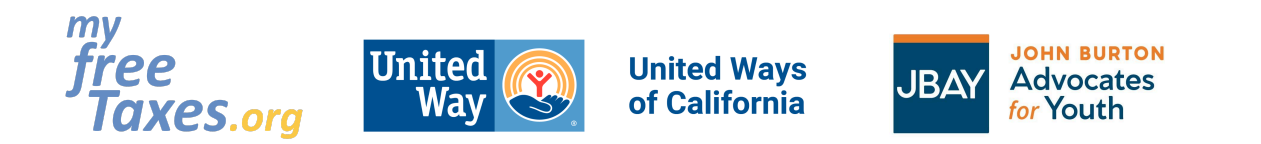

## <span id="page-1-0"></span>**Paso 1: Vaya a MyFreeTaxes.org/es**

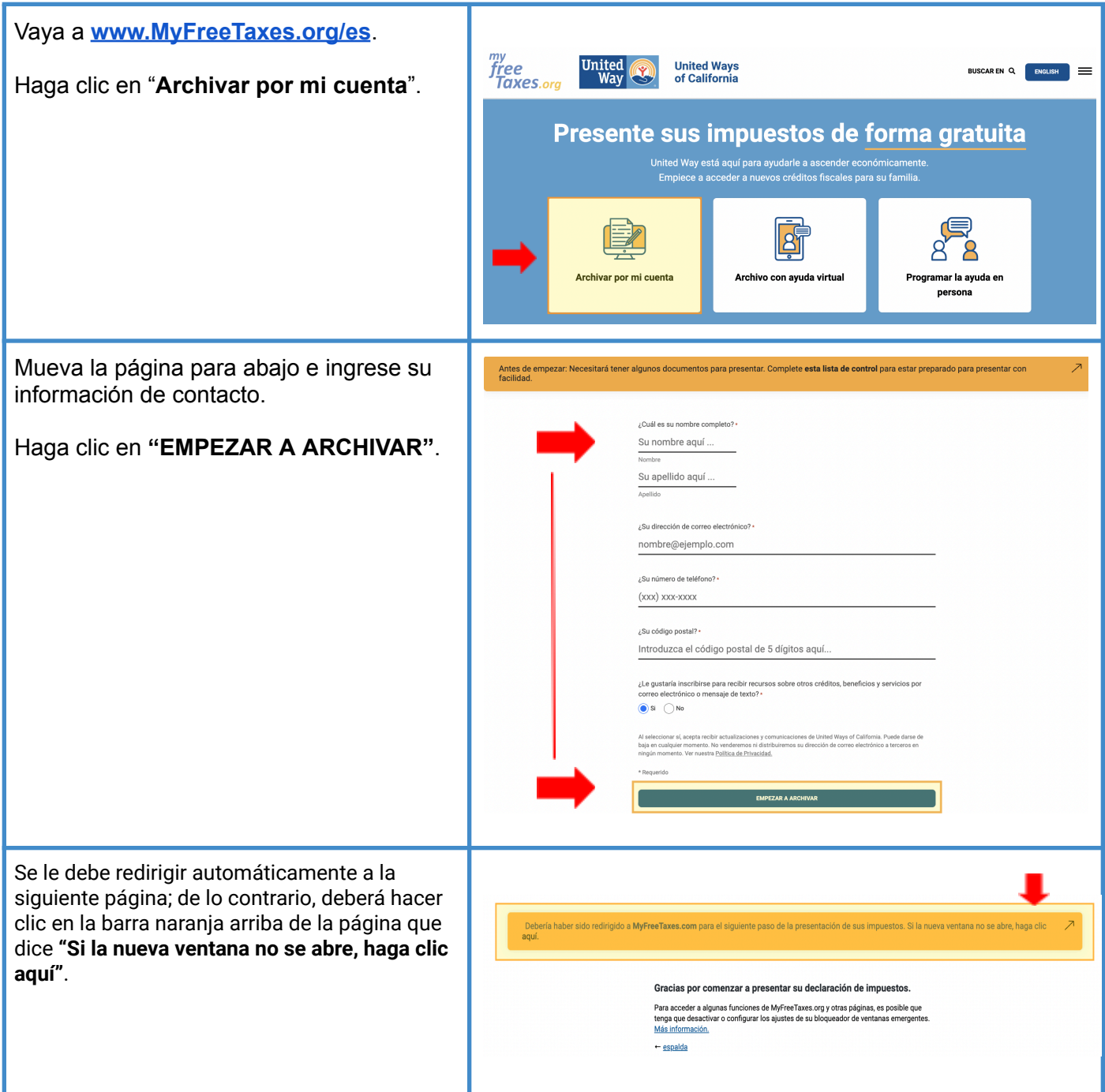

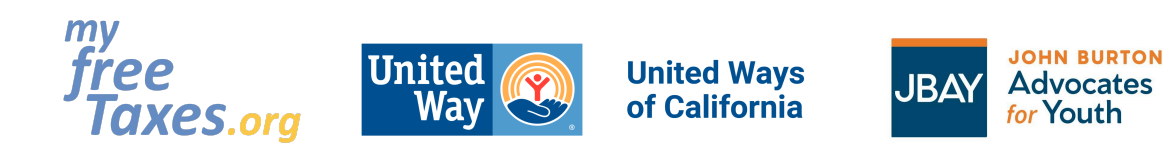

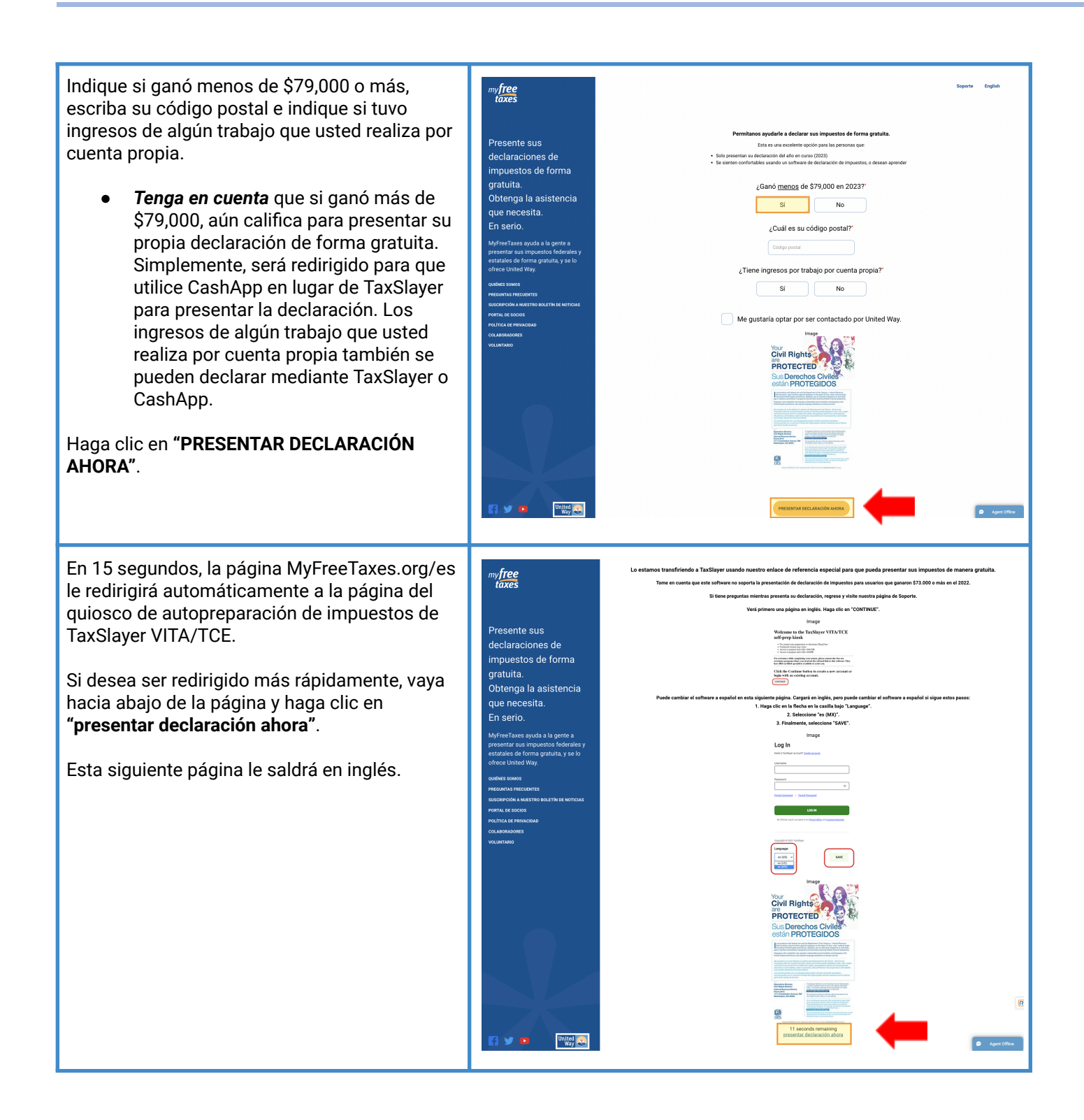

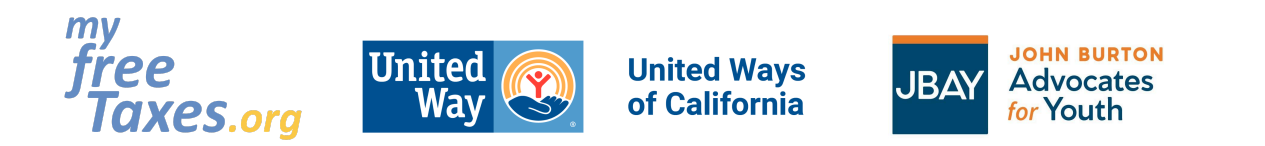

Haga clic en el botón **"CONTINUE"** para crear una cuenta de TaxSlayer.

Siga al Paso 2.

#### Welcome to the TaxSlayer VITA/TCE self-prep kiosk

- No current year preparation or electronic filing Fees<br>- Unlimited current year states<br>- Access to prepare and e-file 1040-NR<br>- Access to prepare and e-file 1040PR<br>-
- 
- 

For assistance while completing your return, please contact the free tax assistance program where you received the<br>referral link to this software. They have IRS-certified specialists available to assist you.

Click the Continue button to create a new account or login with an existing account.

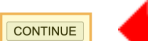

<span id="page-3-0"></span>**Paso 2: Cree una cuenta con TaxSlayer—el sitio web gratuito de autopresentación de impuestos del IRS.**

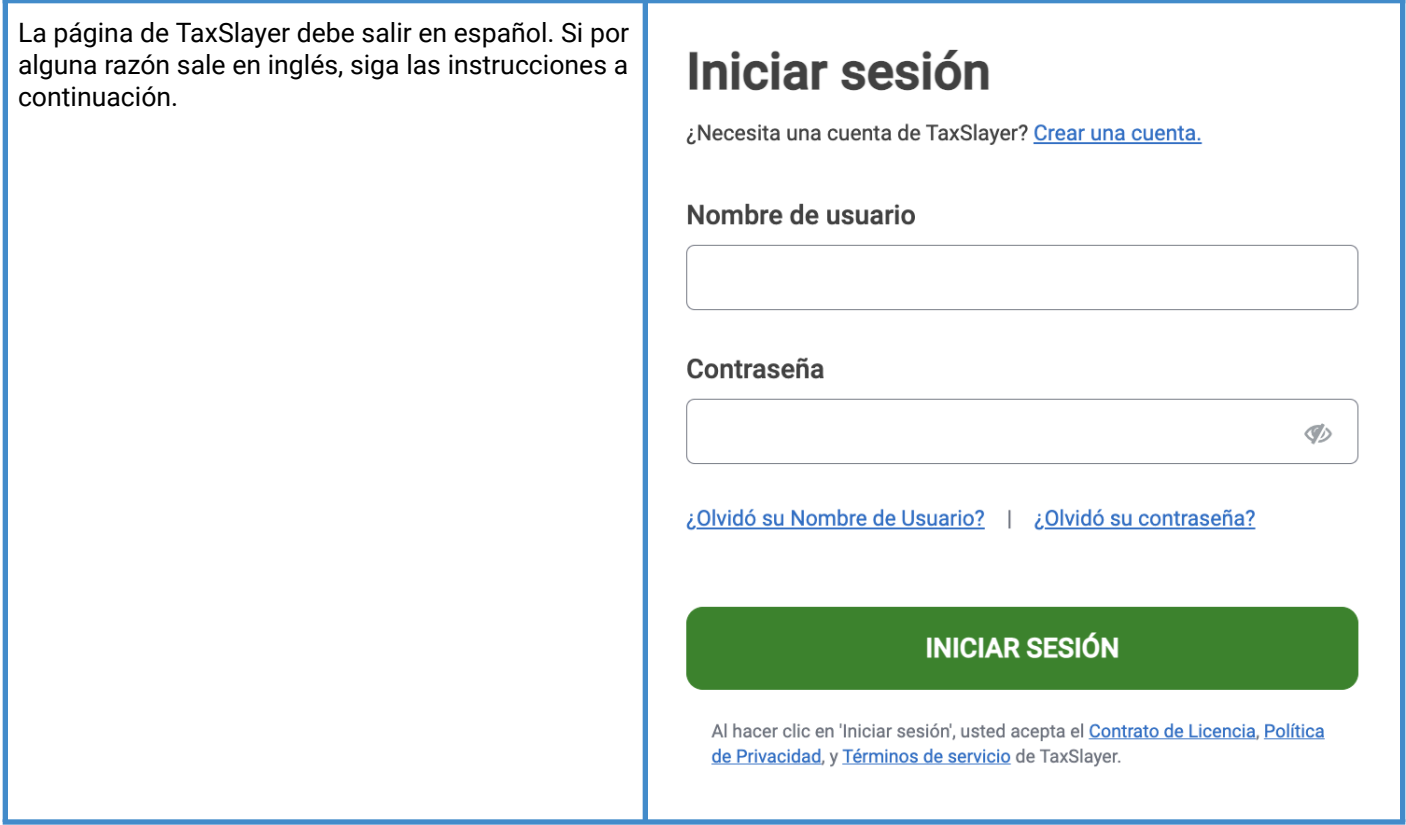

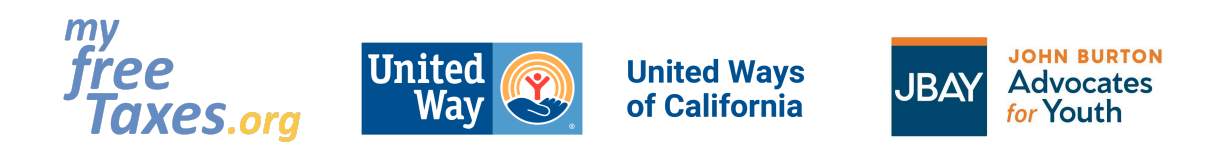

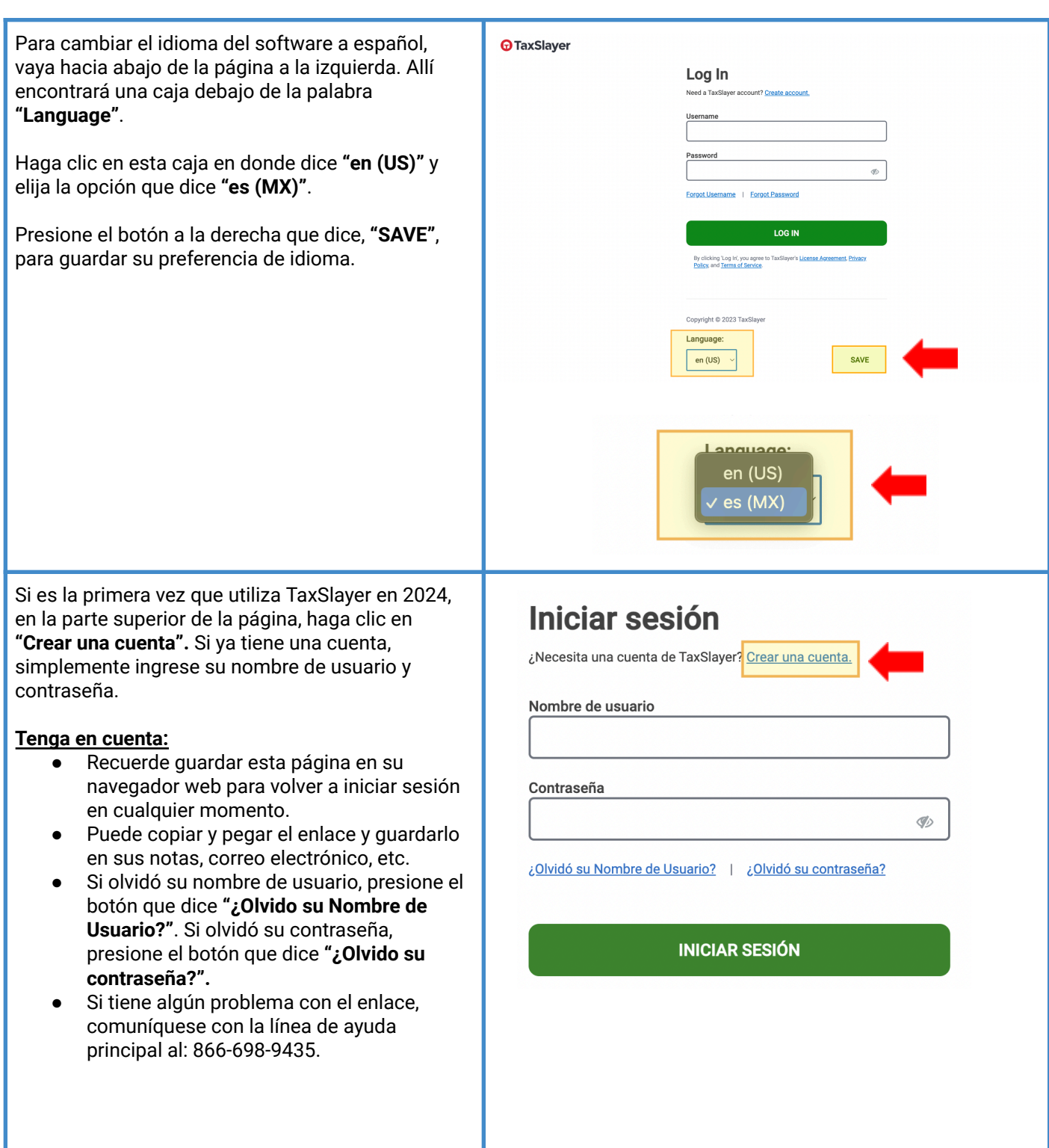

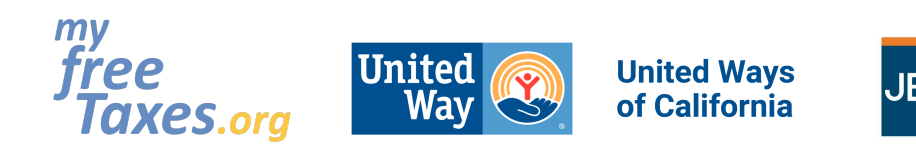

 $C$   $\cap$   $\odot$ 

Complete la información necesaria para crear una cuenta.

Si gusta verificar su cuenta a través de *un mensaje de texto*, asegúrese de que la casilla que dice **"Verificar mi cuenta con mensaje de texto"** esté marcada. Si gusta verificar su cuenta *por correo electrónico, asegúrese de que la casilla que dice "Verificar mi cuenta con mensaje de texto" NO ESTÉ MARCADA.*

#### **Tenga en cuenta:**

- Guarde su nombre de usuario y contraseña en un lugar seguro con sus documentos fiscales
- Puede iniciar y cerrar la sesión mientras trabaja en su declaración. No es necesario que llene toda la información a la vez.

Haga clic en **"CREAR UNA CUENTA"**.

En este siguiente paso tendrá que confirmar que es realmente una persona y no un bot.

- 1. Complete el CAPTCHA (Esto es un sistema de seguridad de tipo pregunta-respuesta para comprobar que usted es una persona).
- 2. Para completar la CAPTCHA, debe elegir todas las fotos que concuerdan con la palabra indicada.
- 3. Presiona el botón que dice **"VERIFY"**.

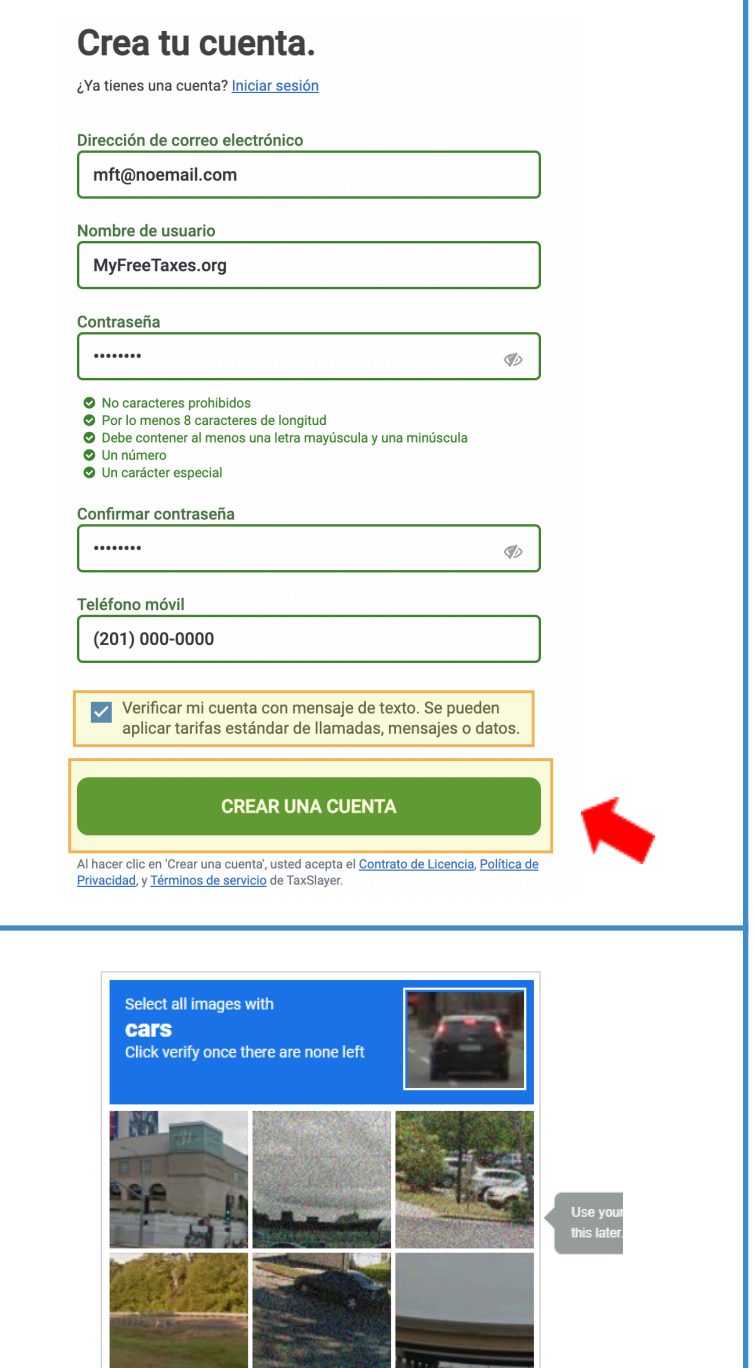

**JOHN BURTON** 

**Advocates** 

for Youth

**VERIFY** 

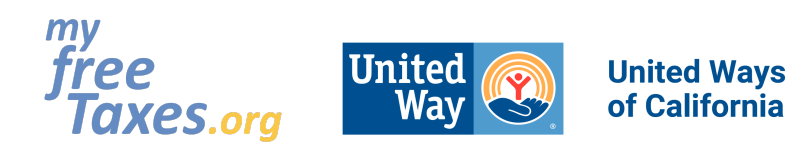

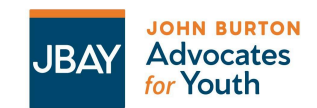

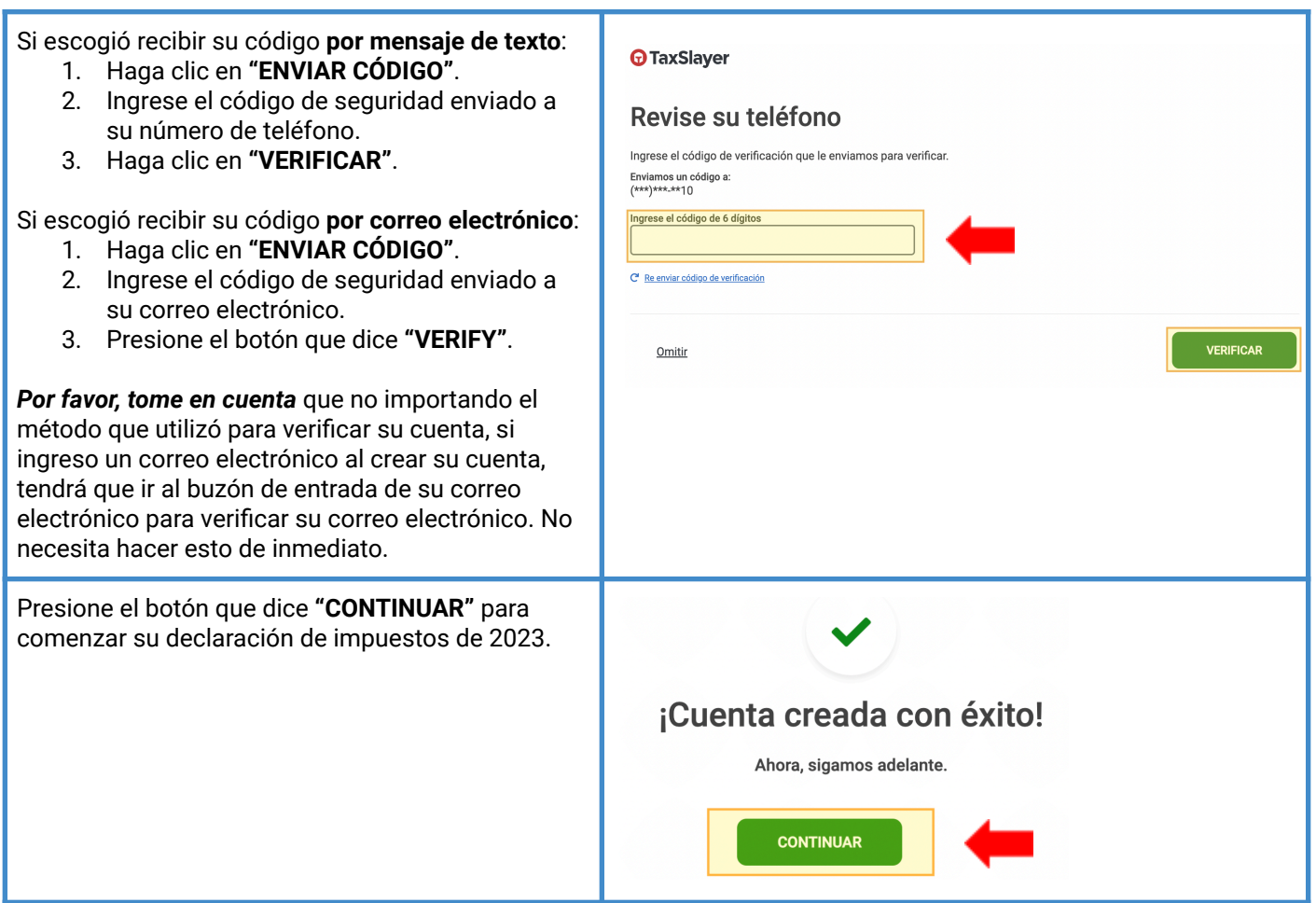

## **Paso 3: Comience a presentar su declaración de impuestos de 2023 con TaxSlayer**

<span id="page-6-0"></span>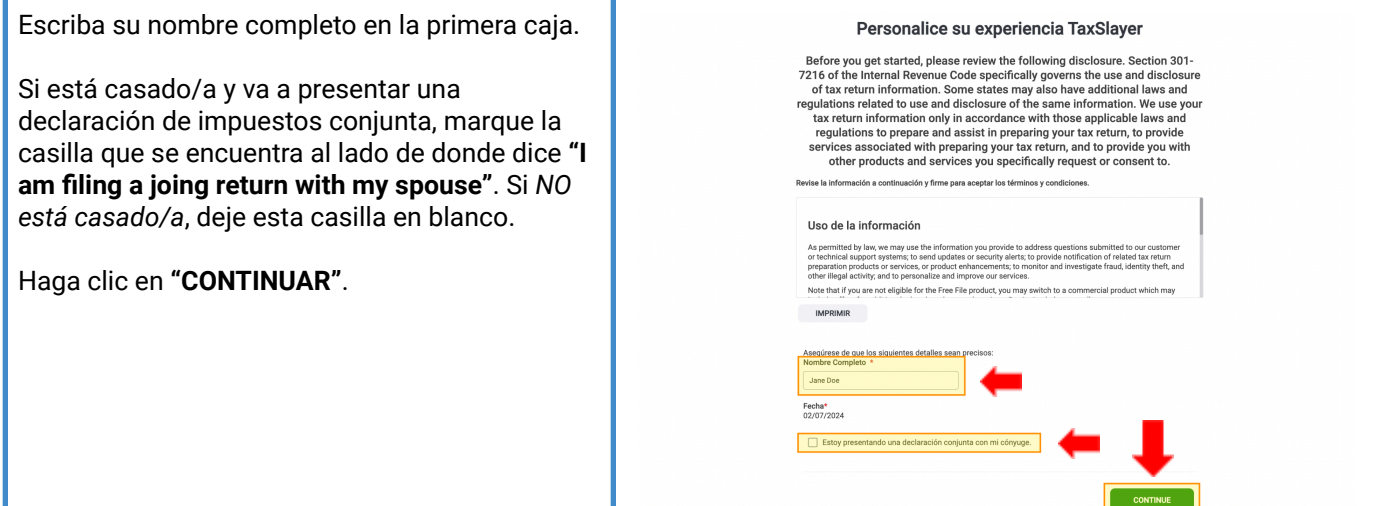

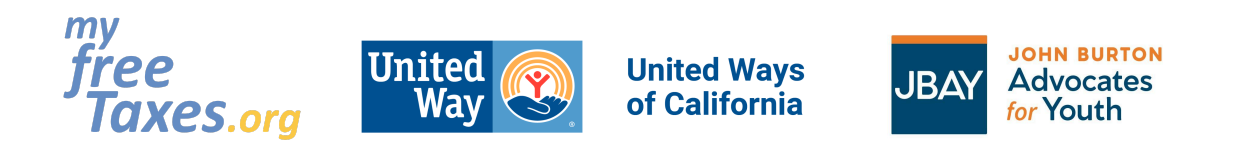

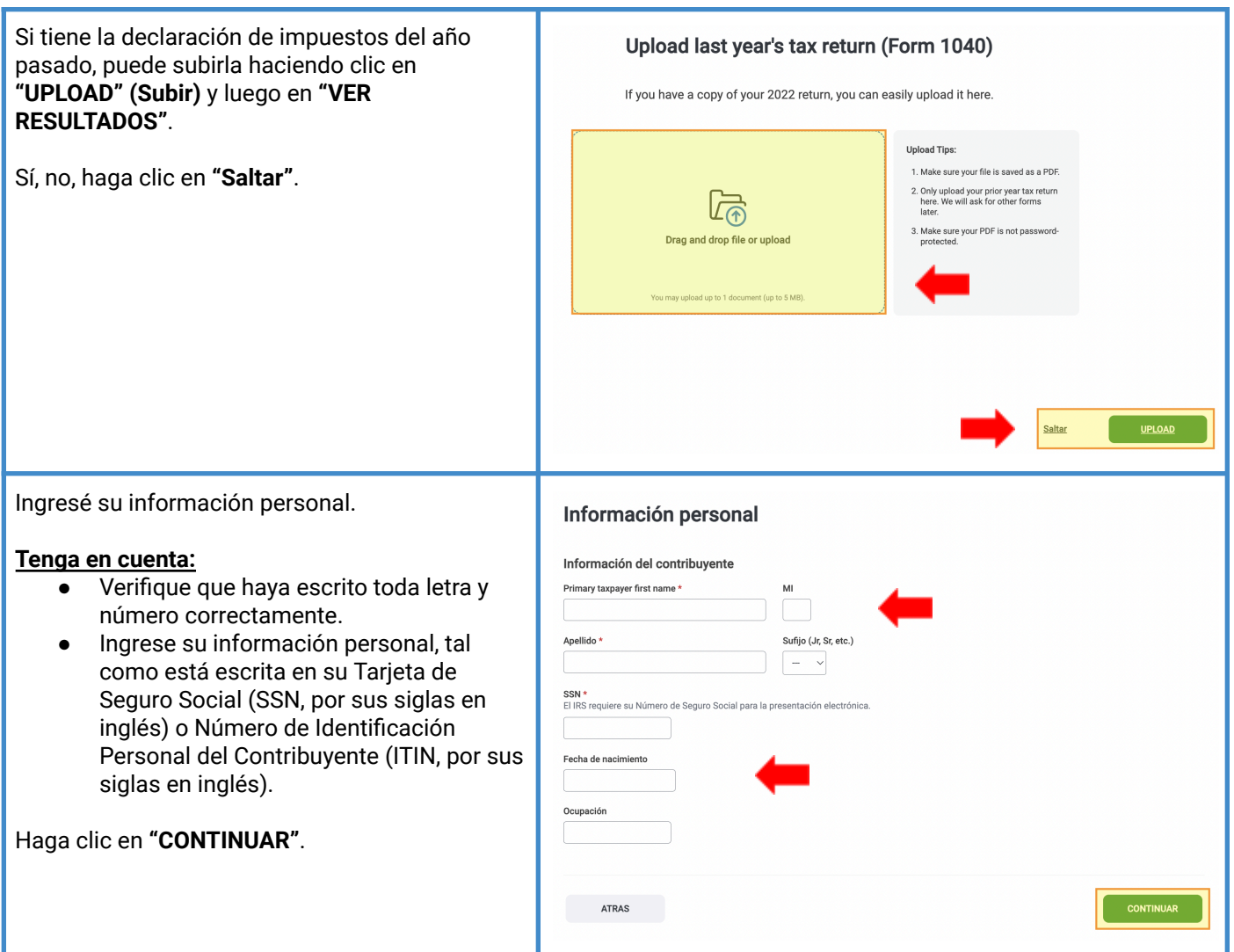

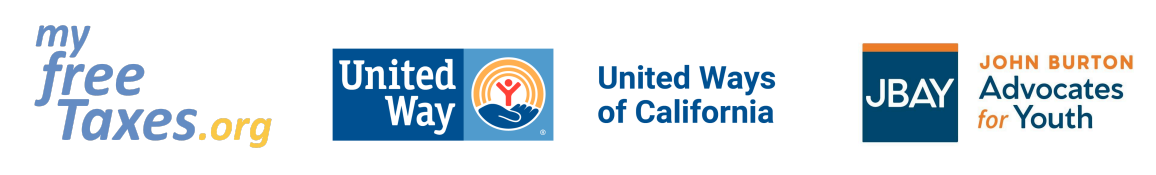

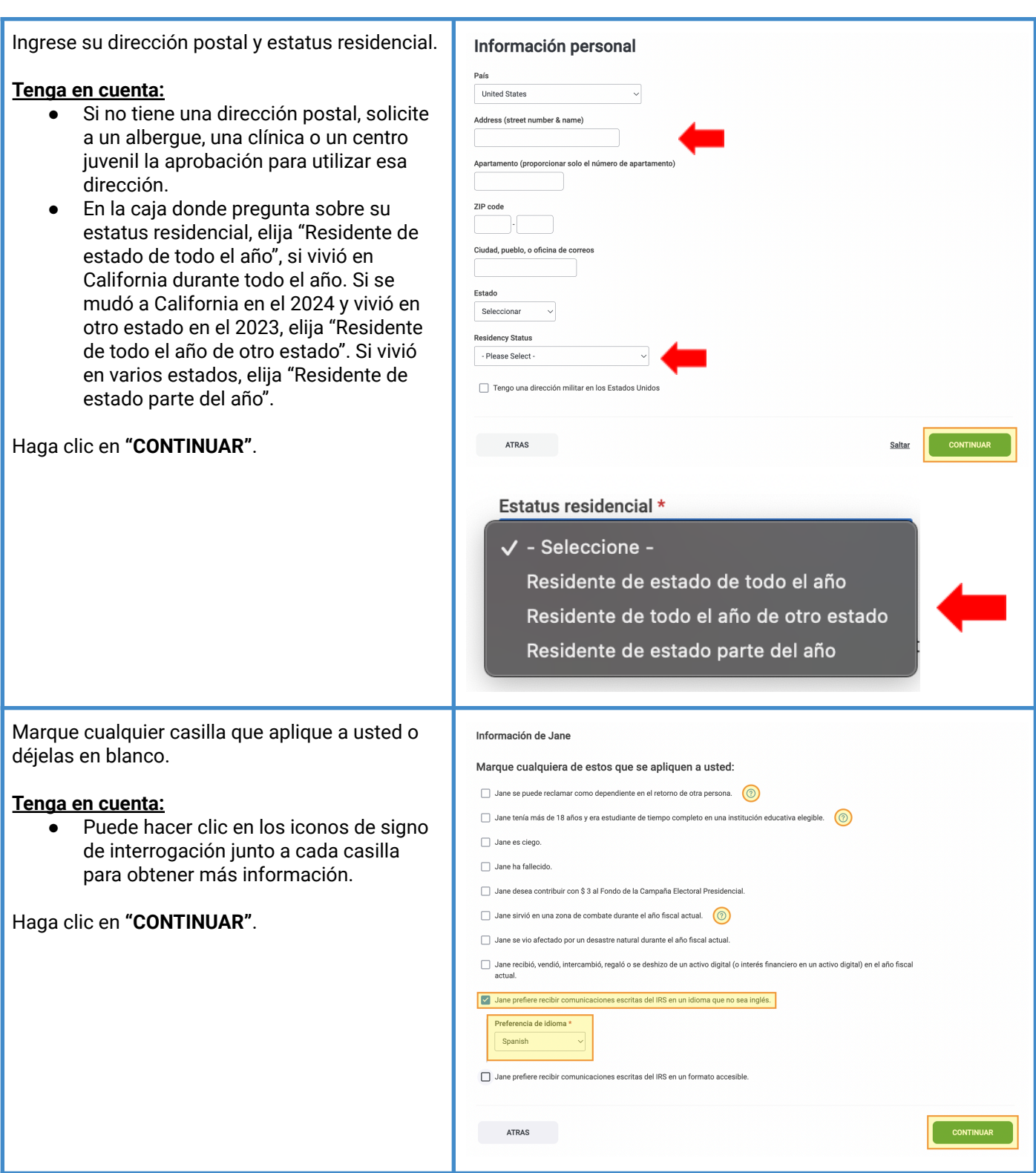

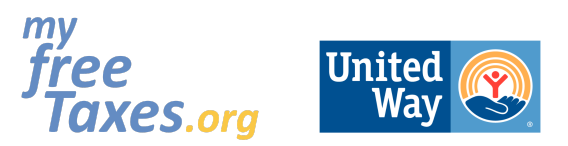

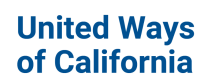

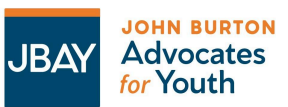

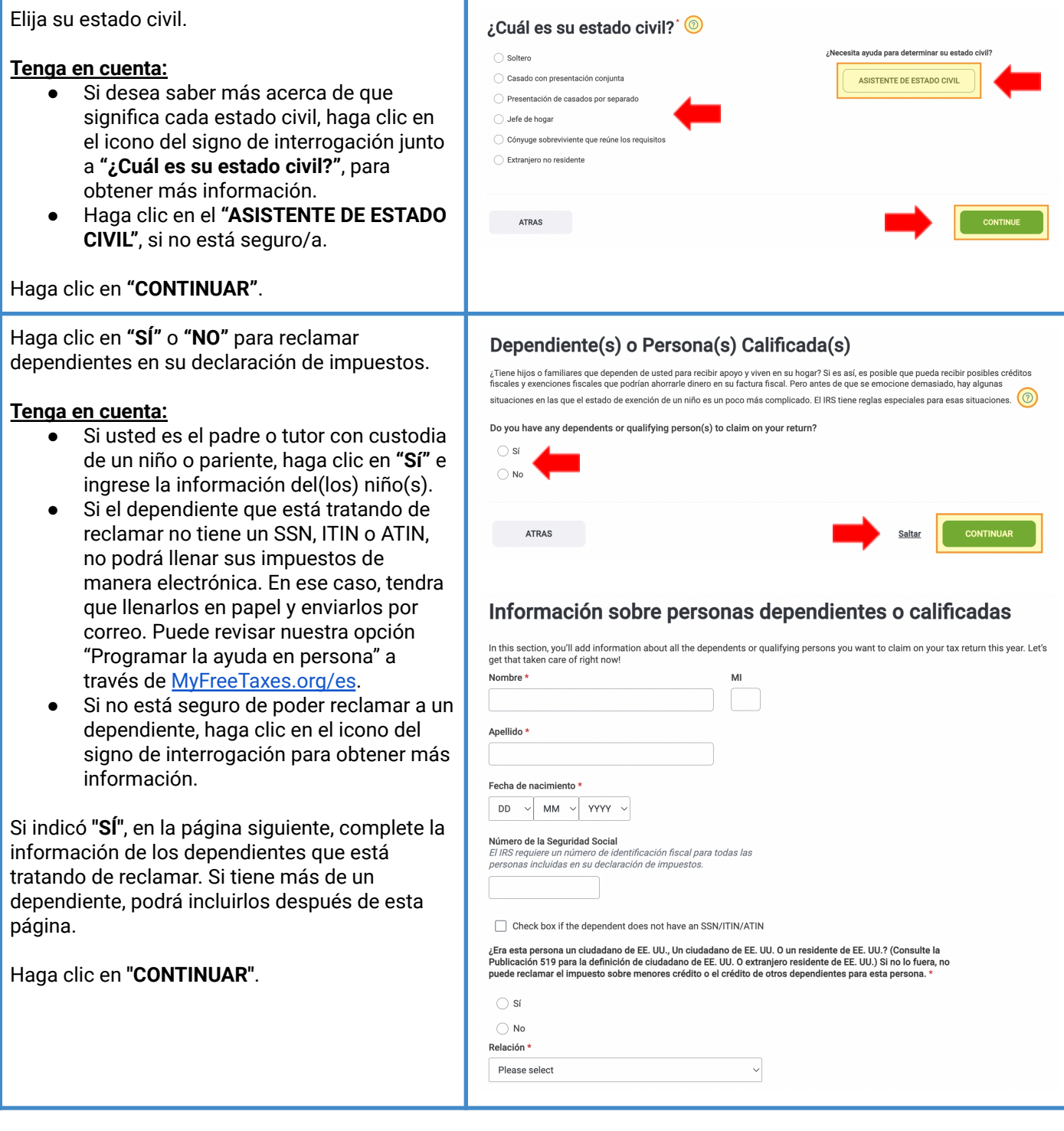

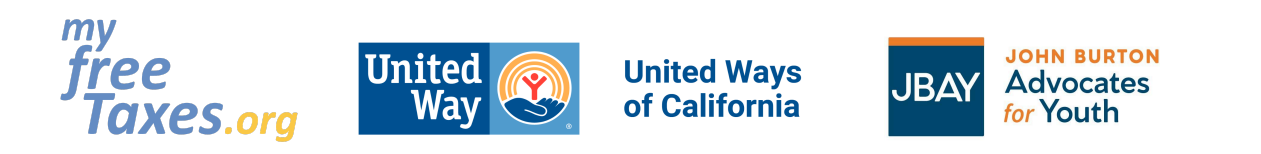

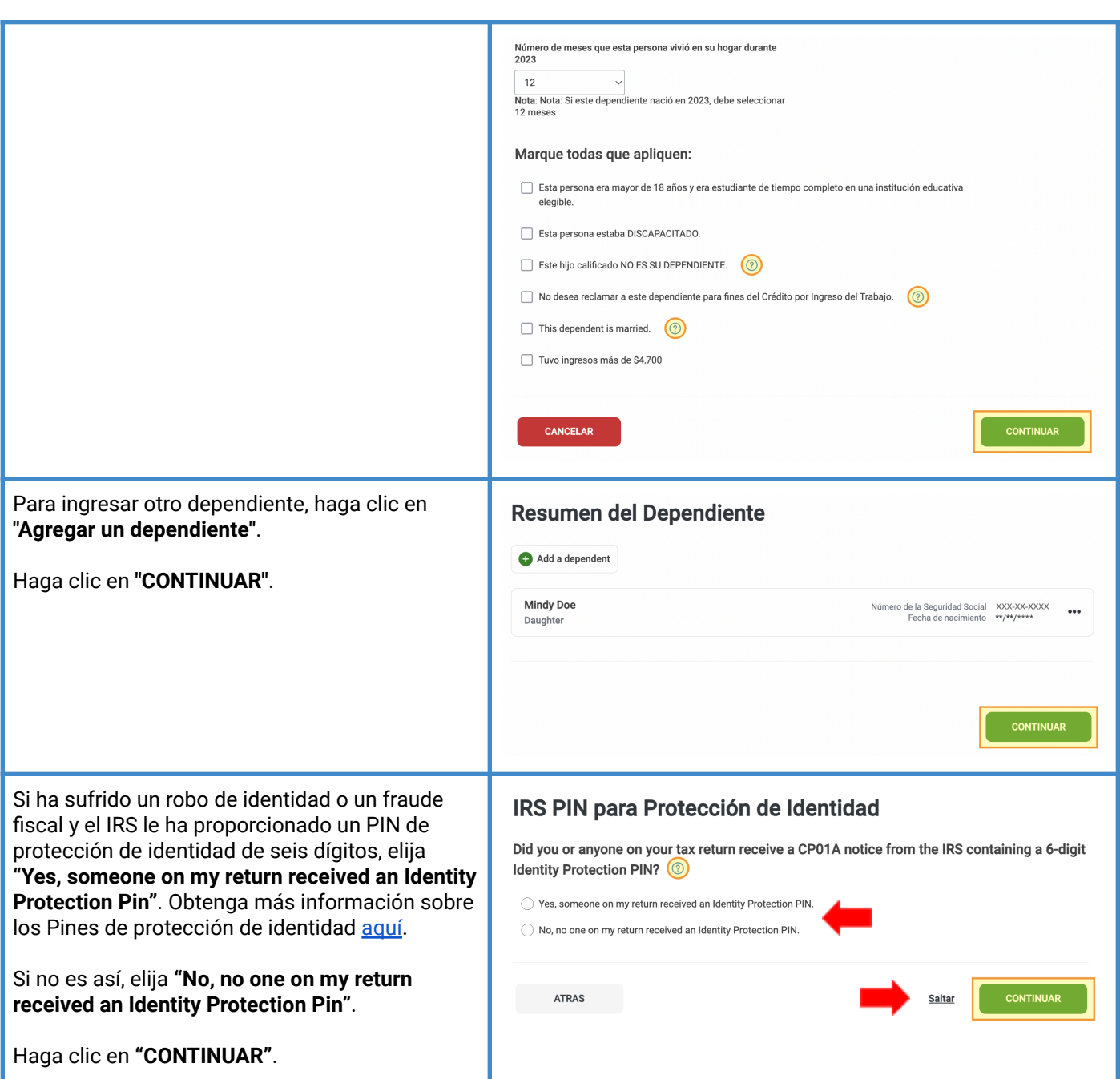

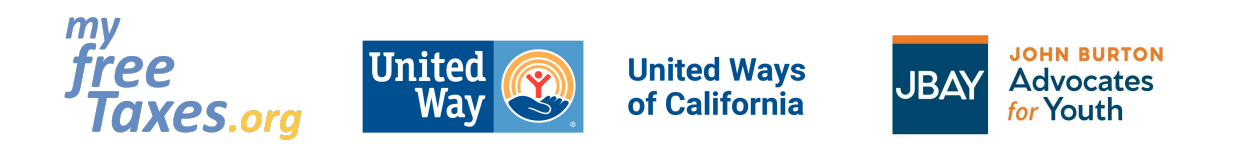

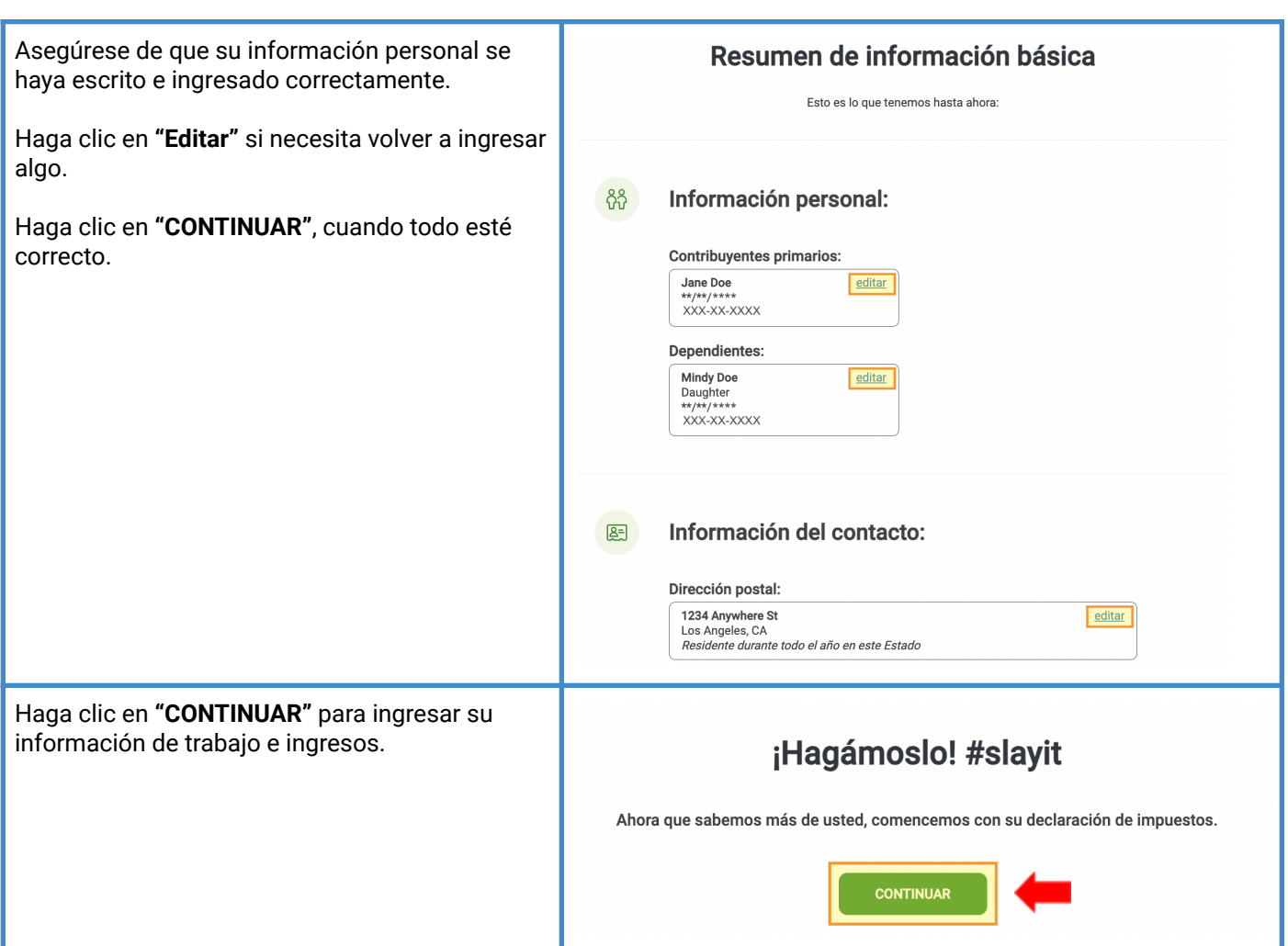

<span id="page-11-0"></span>**Paso 4: Ingrese sus ingresos si ha obtenido ingresos o becas universitarias, o si trabajaba por cuenta propia. Esto incluye documentos fiscales, tales como W-2, 1099-NEC o MISC, 1098-T, etc.**

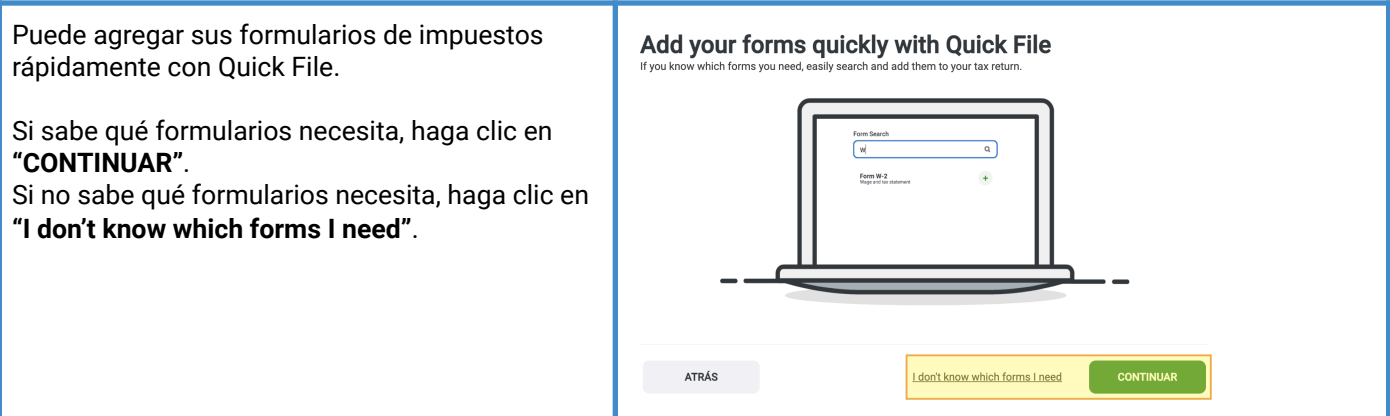

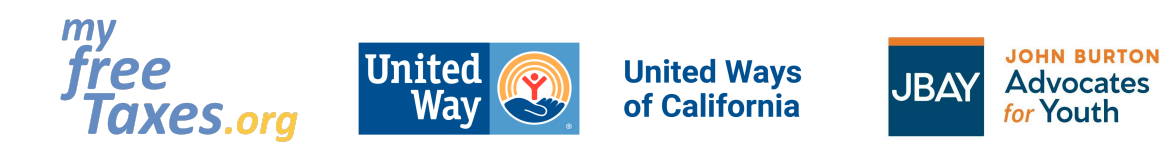

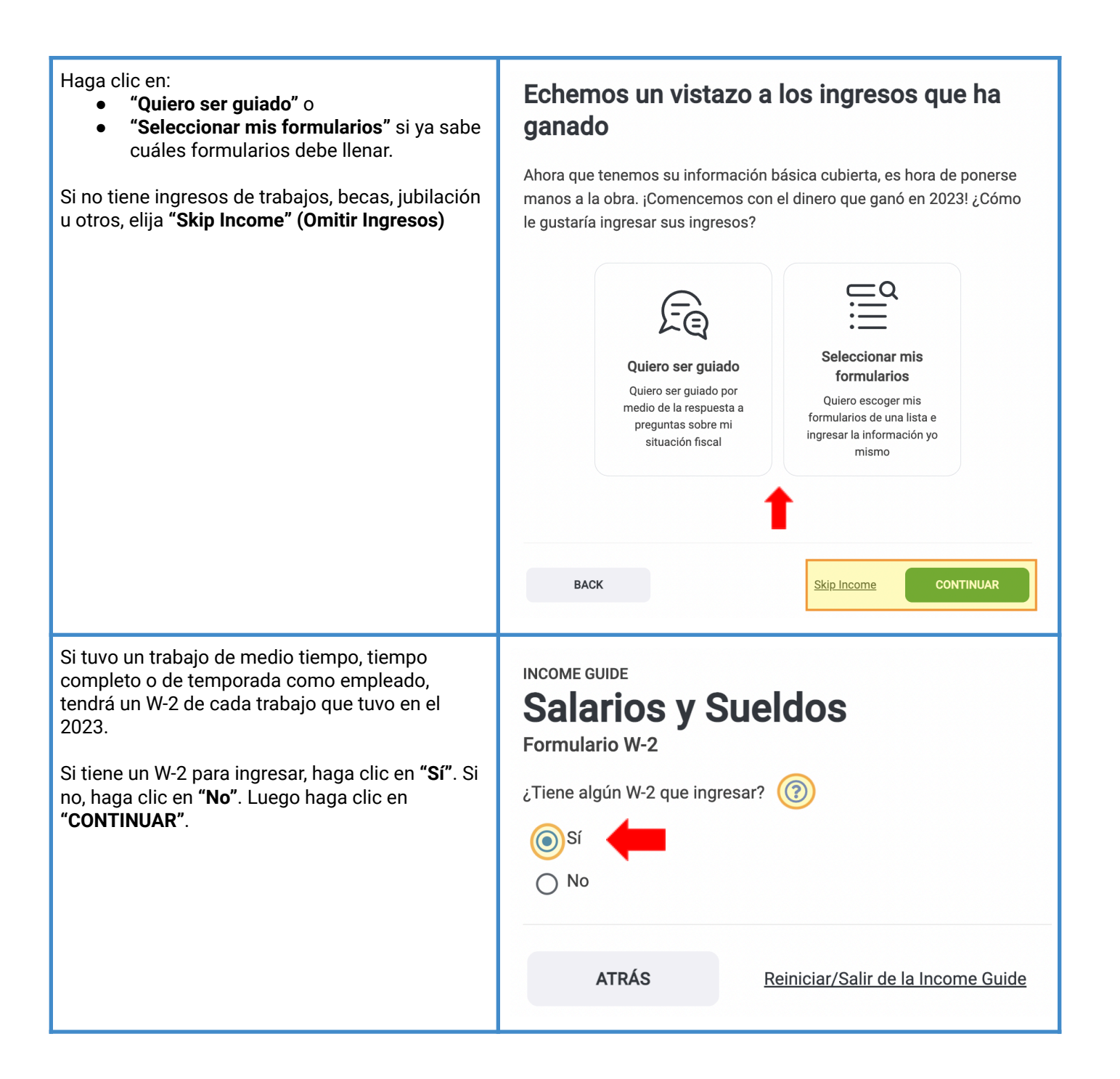

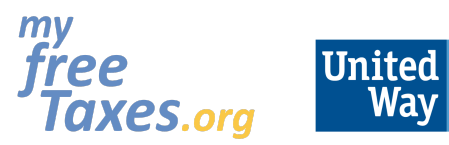

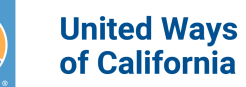

 $\mathcal{Z}$ 

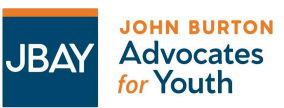

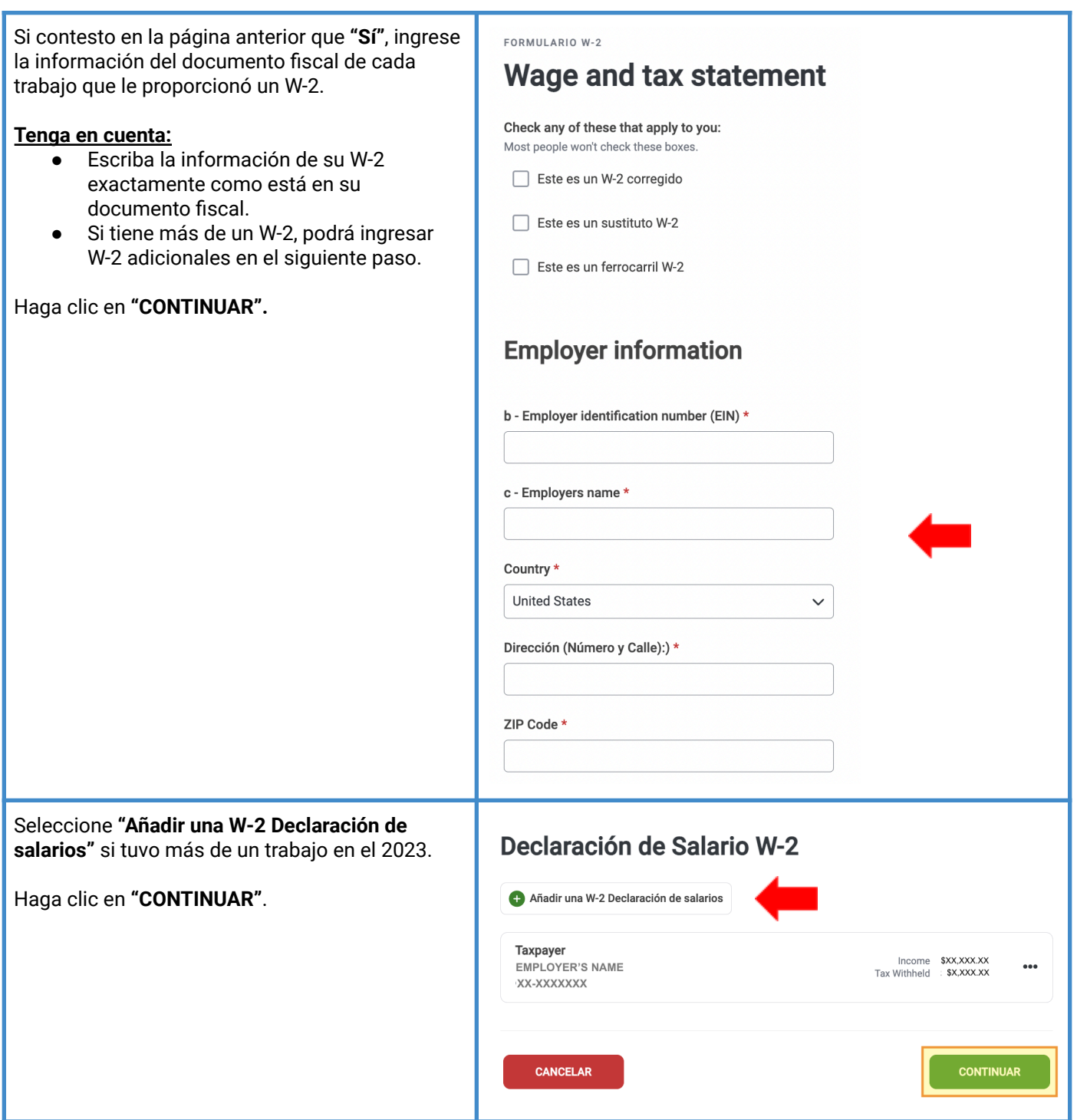

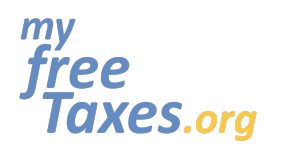

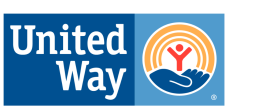

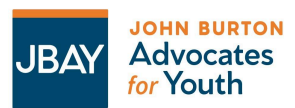

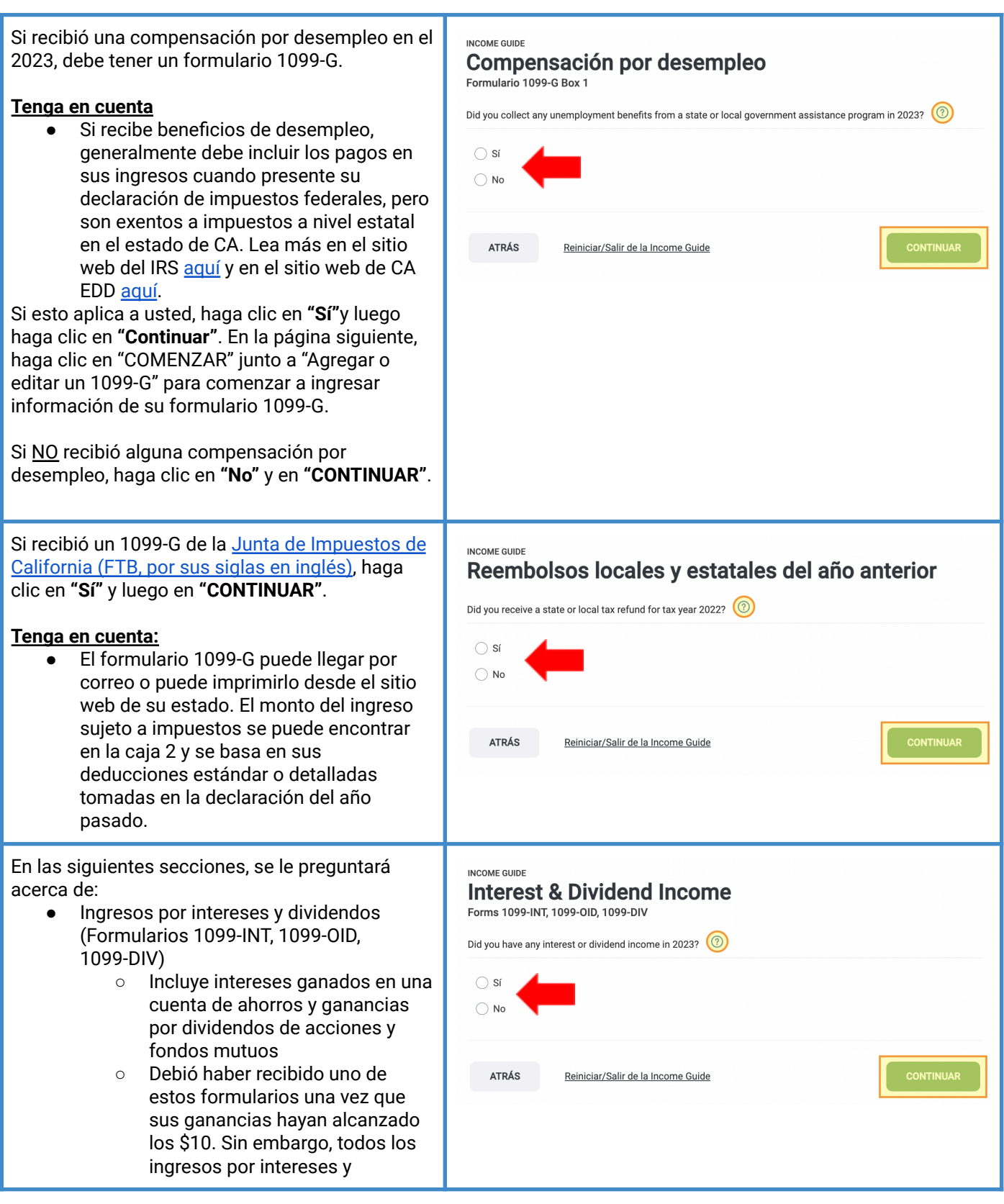

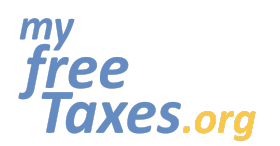

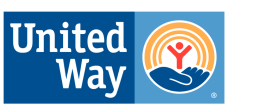

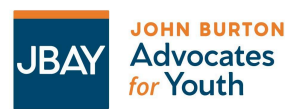

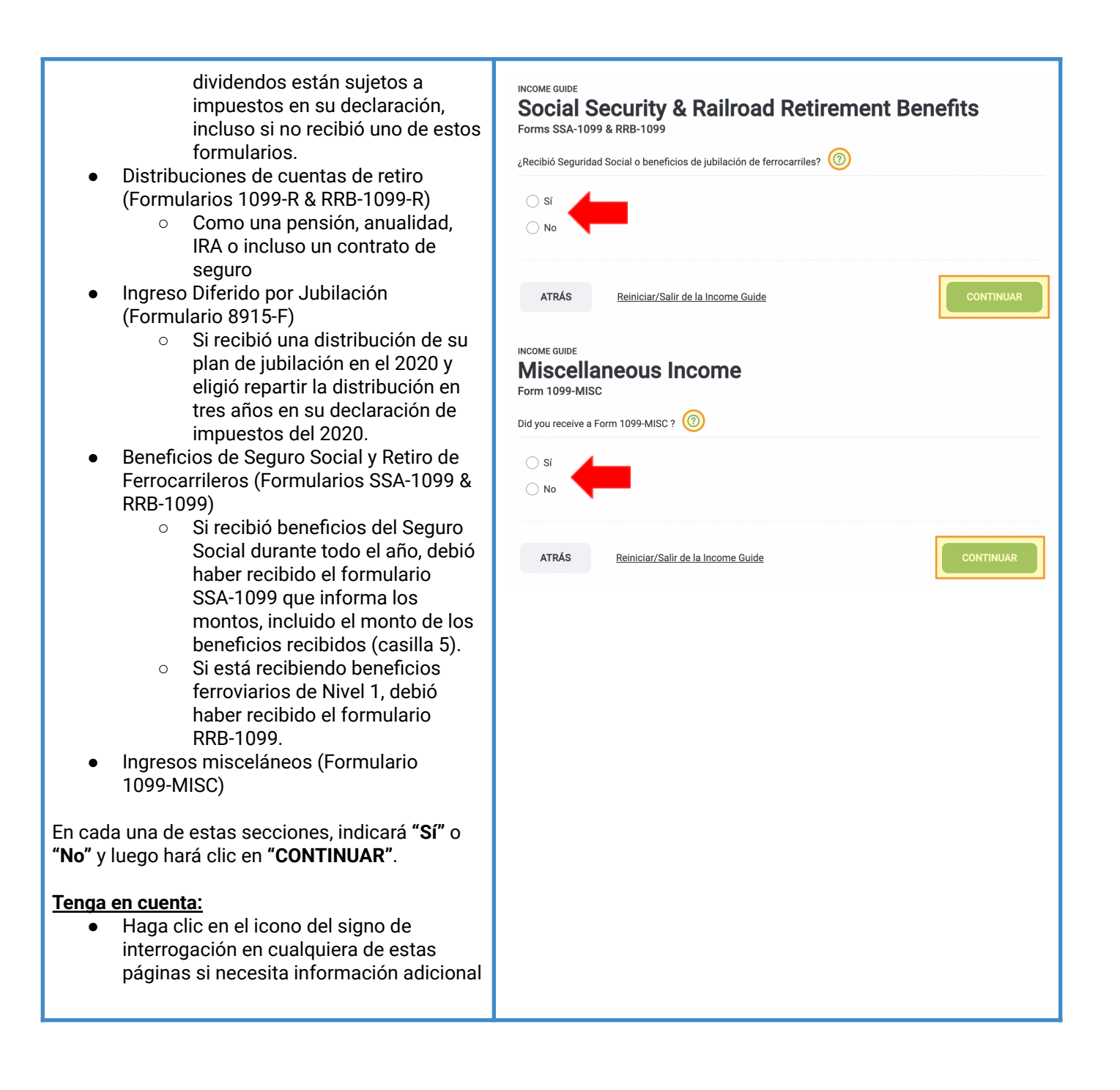

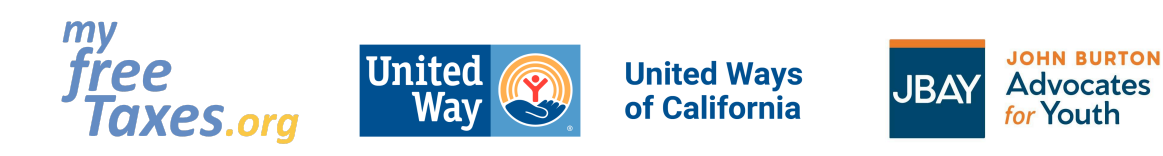

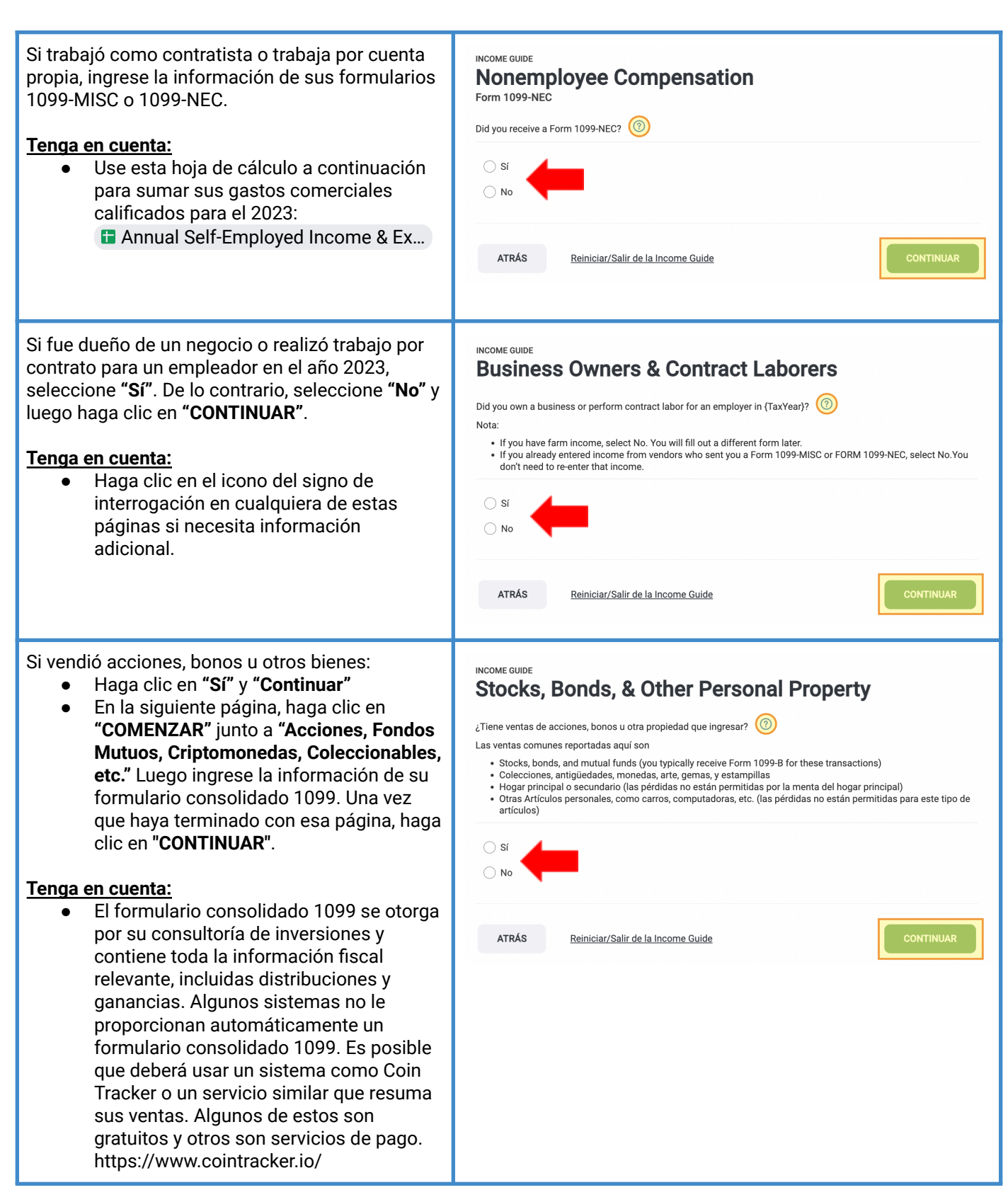

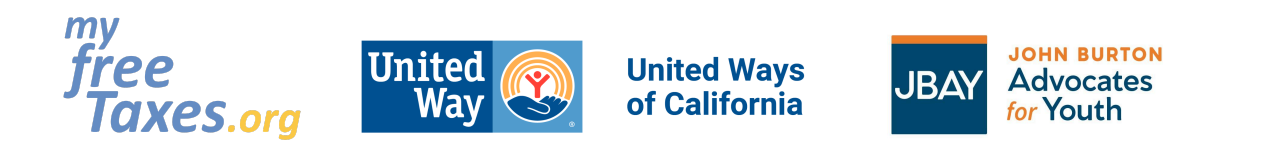

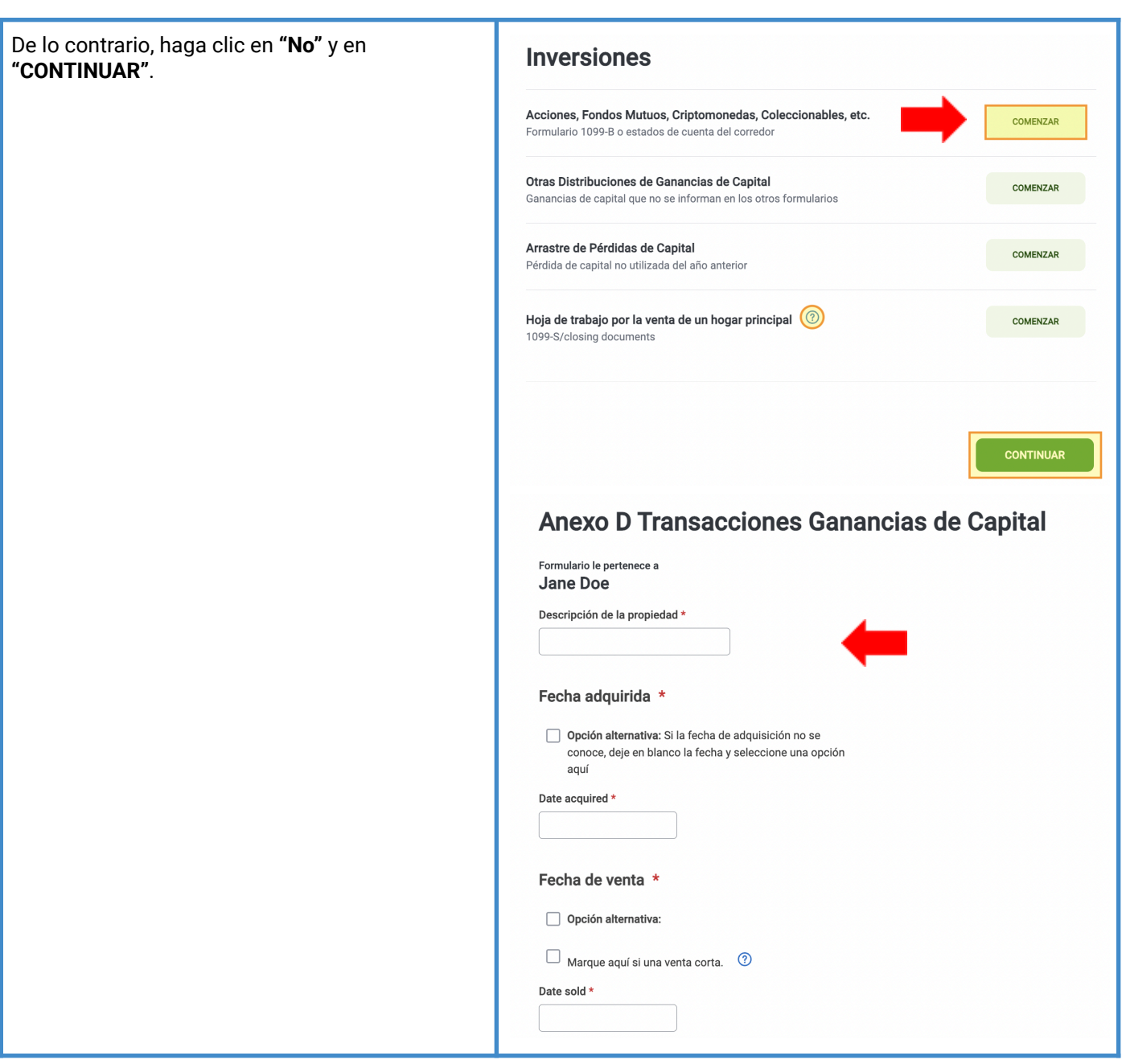

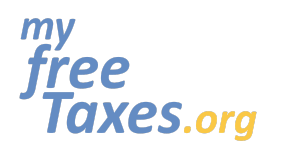

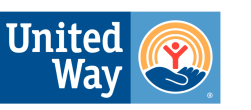

**United Ways** of California

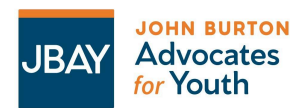

### **Guía para declarar sus impuestos por su propia cuenta de MyFreeTaxes.org/es**

En la siguiente sección, si tiene algún ingreso en las categorías enumeradas, haga clic en **"Sí"** y luego haga clic en **"CONTINUAR"**.

#### **Tenga en cuenta:**

● Si fue un estudiante de medio tiempo o de tiempo completo en una escuela o universidad técnica o comercial, **Y** sus becas fueron mayores que su matrícula, haga clic en **"Sí"** en esta **"Sección de ingresos adicionales"**. Ingresará estos montos en la sección que dice "Other Compensation" (Otras Remuneraciones), NO en la sección que dice "Other Income" (Otros ingresos).

Si indicó **"Sí"**, en las siguientes páginas se le preguntará sobre:

- Si rentó propiedades de las que usted es propietario o si recibió regalías en el 2023
- Si fue dueño de una granja o recibió un Formulario 1099-G con una cantidad en la casilla 7
- Si recibió manutención conyugal (pensión) en el 2023
- Otros ingresos que aún no se han ingresado (cosas como premios, galardones, pago de servicio de jurado, Fondo Permanente de Alaska, etc.)
- Ganancias por apuestas
	- Esto incluye ganancias de loterías, casinos y rifas.
- Anexo K-1 (Sociedades–Formulario 1065, Corporativos S—Formulario 1120S o Beneficiarios de fideicomisos y sucesiones—Formulario 1041)
- Otras Remuneraciones (Incluye **becas y subvenciones** sujetas a impuestos)

Si algo de esto aplica a usted, haga clic en **"Sí"**. De lo contrario, haga clic en **"No"** y luego en **"CONTINUAR"**.

#### **Tenga en cuenta:**

● Haga clic en el icono del signo de interrogación si necesita información adicional.

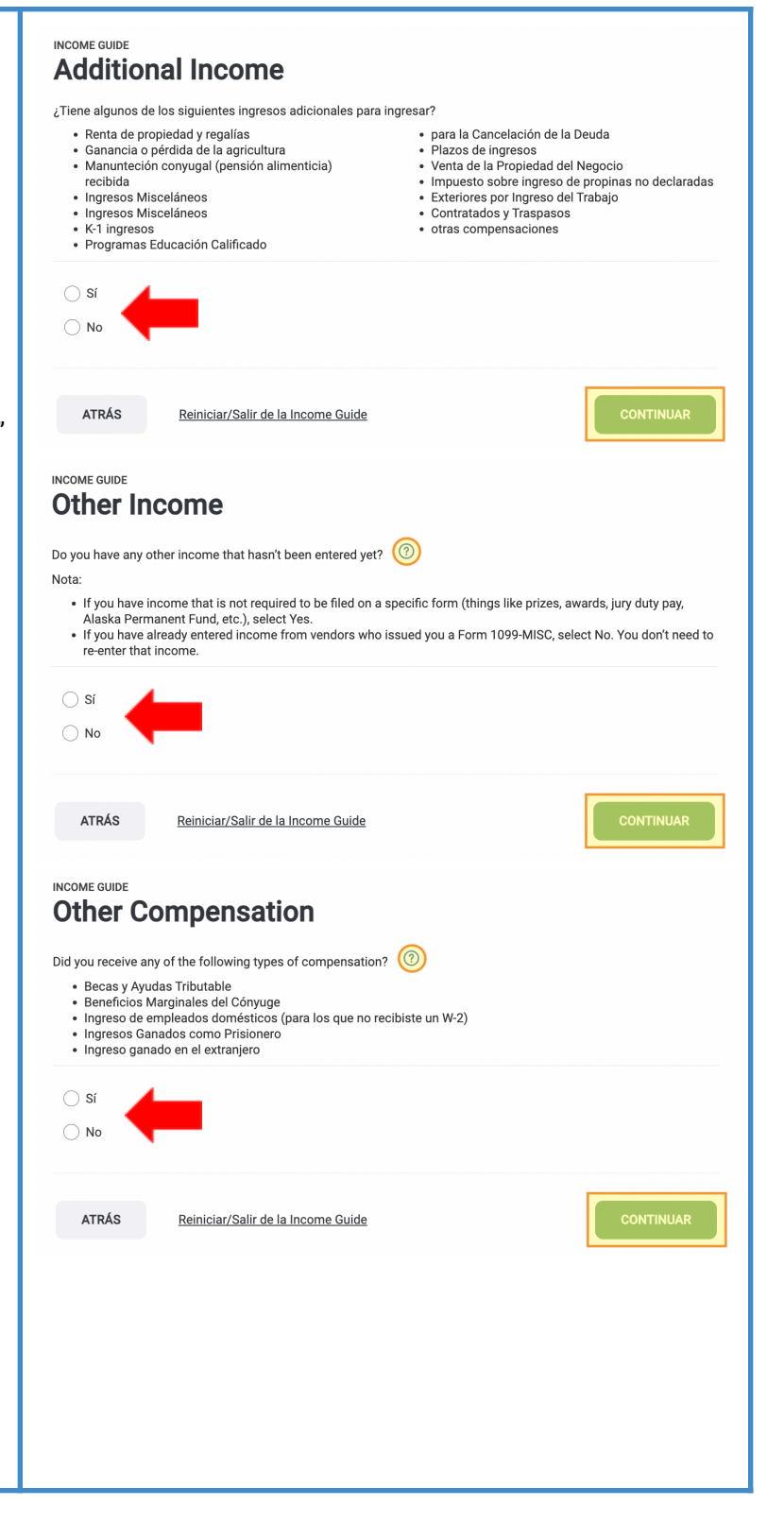

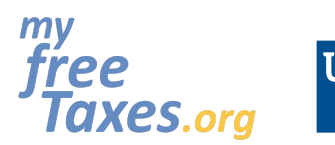

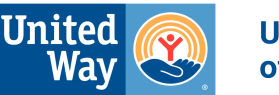

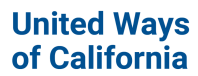

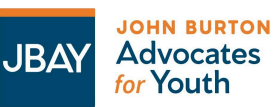

#### Para estudiantes universitarios: **Otras compensaciones** Sus becas y subvenciones sujetas a impuestos Becas y subvenciones (no informadas en W-2) COMENZAR generalmente se le informan en el Formulario 1098-T en la caja 5. Si usó todas sus becas y Beneficios marginales (2) COMENZAR subvenciones para la colegiatura y otros gastos relacionados con sus cursos, esto **NO** es un Ingresos de empleados domésticos COMENZAR ingreso sujeto a impuestos. Solo tendría que reportar algo como becas sujetas a impuestos si ingreso cónyuge prisionero COMENZAR utilizó sus becas o subvenciones para pagar otros gastos, como alojamiento, comida y viajes. Compensación ganada en lo extranjero (FEC) COMENZAR Pagos de Exención de Medicaid (no informadas en W-2) Con esto en consideración, si tiene ingresos COMENZAR sujetos a impuestos para informar de becas y Otros ingresos de juegos de azar no informados en W2-G subvenciones, siga los pasos a continuación: COMENZAR 1. En la sección **"Other Compensation"** (Otras Remuneraciones), haga clic en **"Sí"** y en **"CONTINUAR"**. **CONTINUAR** 2. Haga clic en **"COMENZAR"** junto a **"Becas y subvenciones (no informadas en W-2)"**. Becas y subvenciones (no informadas en W-2) 3. Ingrese su total de becas y Jane's scholarships and grants subvenciones. Si necesita ayuda para calcular los totales, utilice esta [hoja](https://docs.google.com/spreadsheets/d/1NDV_2InmK0vZTlhymqUIeJHok93v789TB--An3DbB14/edit?usp=sharing) de [cálculo.](https://docs.google.com/spreadsheets/d/1NDV_2InmK0vZTlhymqUIeJHok93v789TB--An3DbB14/edit?usp=sharing) Haga clic en **"CONTINUAR".** CANCELAR **CONTINUAR** Si recibió dinero de un programa educativo **INCOME GUIDE** calificado, haga clic en **"Sí"** e ingrese la **Qualified Education Program** información de su 1099-Q. De lo contrario, haga Form 1099-Q clic en **"No"** y luego en **"CONTINUAR"**. Did you receive any money from a qualified education program, such as a Coverdell ESA or qualified tuition program  $(QTP)?$   $\qquad$ **Tenga en cuenta:**  $\bigcap$  Si Los programas de educación calificados  $\bigcap$  No deben informar todas las cantidades distribuidas a usted en un [Formulario](https://www.irs.gov/pub/irs-pdf/f1099q.pdf) [1099-Q.](https://www.irs.gov/pub/irs-pdf/f1099q.pdf) Generalmente, solo las **ATRÁS** Reiniciar/Salir de la Income Guide ganancias de la casilla 2 están sujetas a impuestos. ● Primero, debe determinar qué parte, si alguna, de la distribución está sujeta a impuestos antes de saber qué hacer con el formulario. Para determinar si su distribución está sujeta a impuestos, necesita saber cuánto pagó por la matrícula calificada, las tarifas

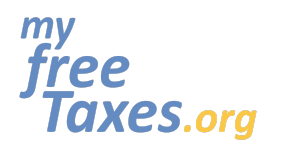

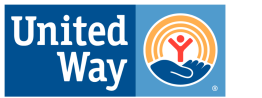

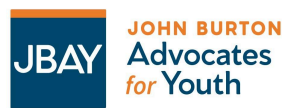

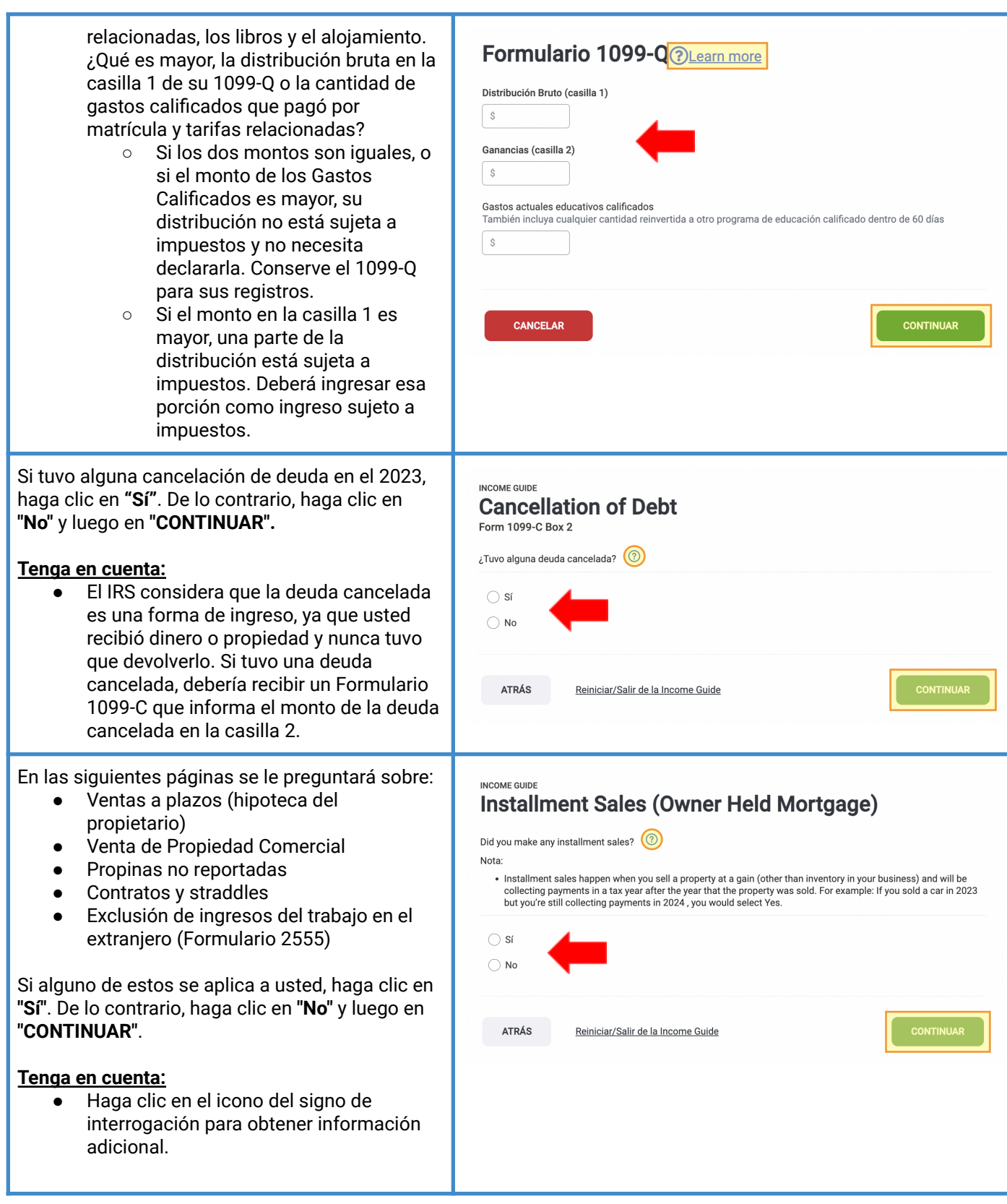

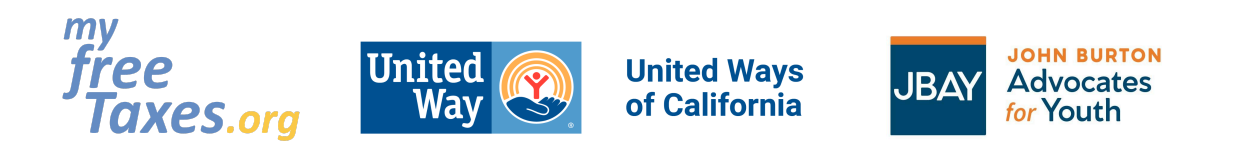

<span id="page-21-0"></span>**Paso 5: Aumente su reembolso ingresando créditos y deducciones como donaciones a organizaciones de caridad, gastos escolares, gastos médicos o de animales de servicio, gastos comerciales y más.**

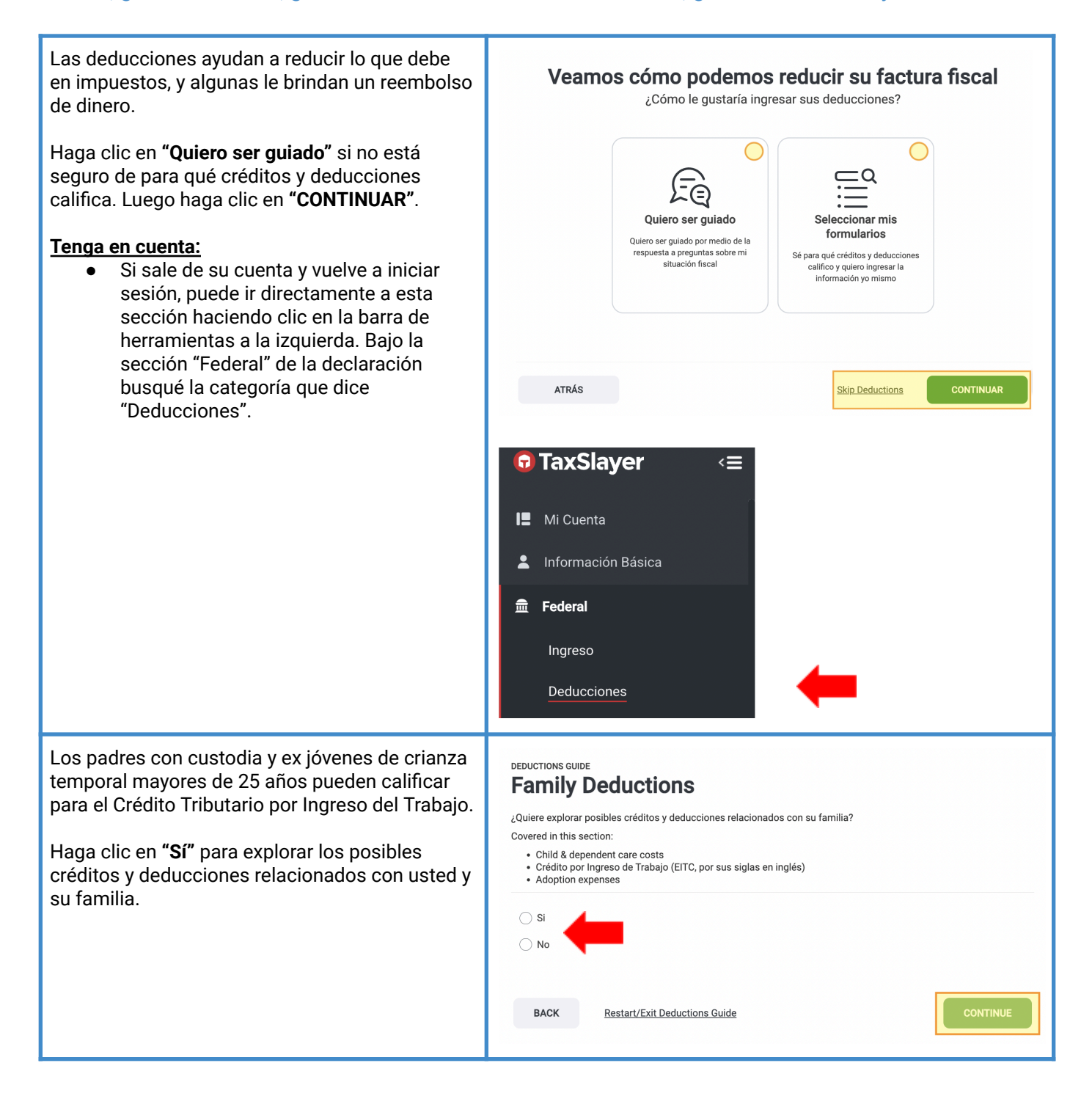

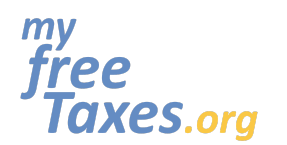

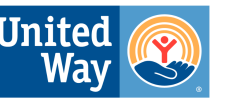

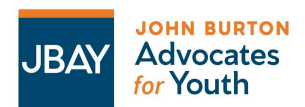

Si pagó de su propio bolsillo el cuidado de un niño o el cuidado de un dependiente para poder trabajar o buscar trabajo activamente, haga clic en **"Sí"** y luego en **"CONTINUAR"**. De lo contrario, haga clic en **"No"** y luego haga clic en **"CONTINUAR**".

#### **Tenga en cuenta:**

- Para reclamar esta deducción, debe identificar a todas las personas u organizaciones que brindan cuidado a su hijo o dependiente. Se le pedirá que incluya el nombre, la dirección y el SSN o el número de identificación del empleador del proveedor de cuidado en su declaración. Si el proveedor de cuidado es una organización exenta de impuestos, incluya únicamente su nombre y dirección. Puede utilizar el [formulario](https://www.irs.gov/pub/irs-pdf/fw10.pdf) W-10 para solicitar esta información al proveedor de cuidado.
- Si no puede proporcionar información sobre el proveedor de cuidado, aún puede ser elegible para el crédito.
- Para el año fiscal 2023, puede ser elegible para recibir el 35% del cuidado infantil o costos similares hasta un máximo de \$3,000 por 1 hijo calificado menor de 13 años o hasta \$6,000 por 2 o más hijos calificados. También puede reclamar este crédito por el cuidado pagado por un cónyuge u otro dependiente calificado que era física o mentalmente incapaz de cuidarse a sí mismo. Lea más en el sitio web del IRS [aquí.](https://www.irs.gov/es/taxtopics/tc602)

Si hizo clic en **"Sí"**, ingresará la información del proveedor de cuidado y luego la cantidad que pagó para cada dependiente en las siguientes páginas.

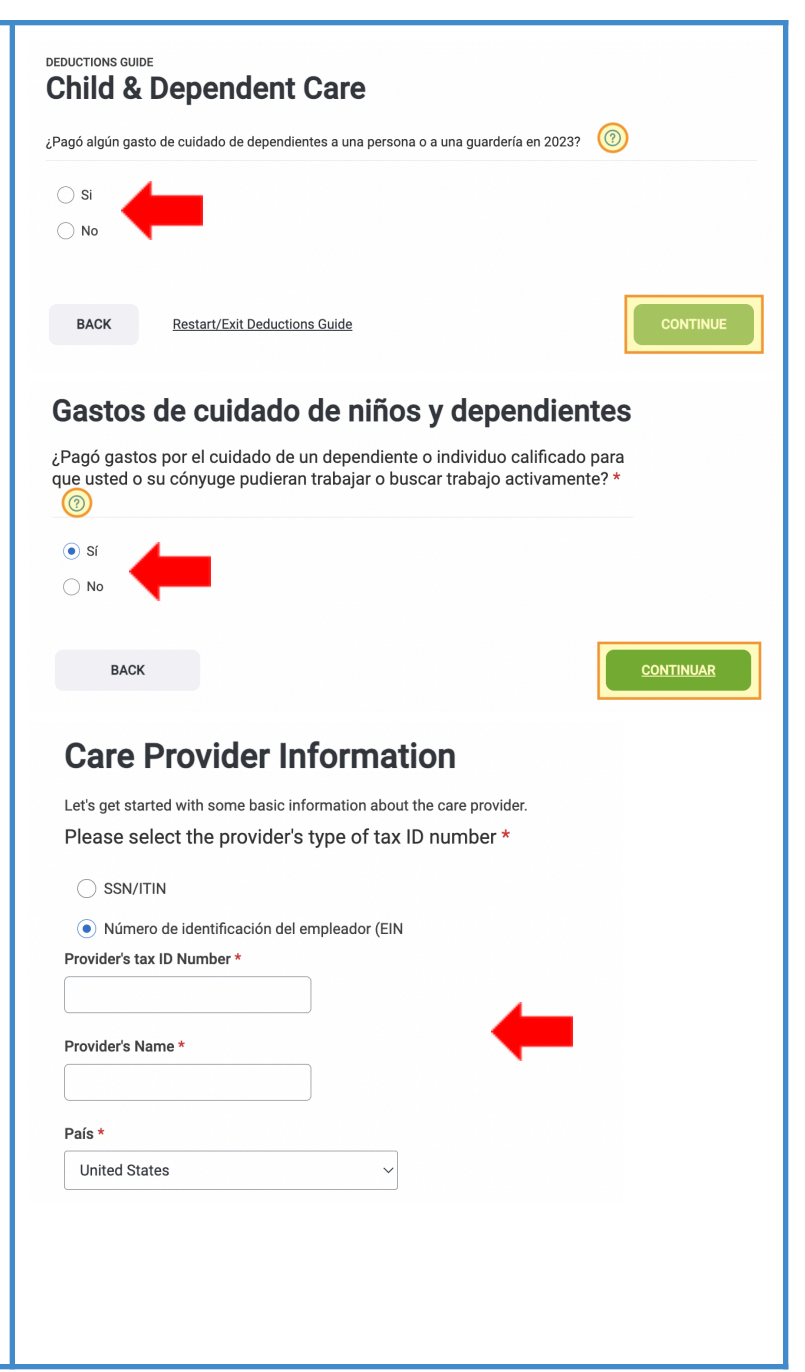

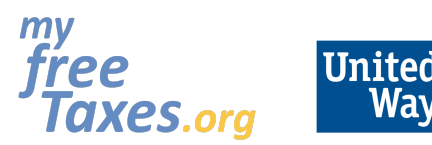

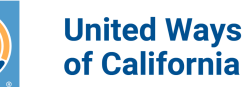

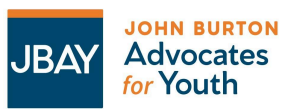

El EITC se calcula automáticamente a base de los ingresos y la información personal que ingresó. **NO** es necesario que llene esta sección **AL MENOS** que una de las siguientes situaciones apliquen a usted:

- Anteriormente, se le ha denegado el EITC pero desea presentarlo en la declaración de impuestos de este año
- Es miembro del clero y tiene ingresos elegibles para excluir del cálculo del EITC
- Actualmente, no es elegible para el EITC

Si una de estas situaciones se aplica a usted, haga clic en **"Sí"**. De lo contrario, haga clic en "No" y luego en **"CONTINUAR"**.

Si pagó algún gasto de adopción, haga clic en **"Sí"** y luego en **"CONTINUAR"**. De lo contrario, haga clic en **"No"** y luego haga clic en **"CONTINUAR"**.

#### **Tenga en cuenta:**

Para reclamar este crédito, la adopción generalmente debe haber sido definitiva durante el 2023. Sin embargo, también puede reclamar este crédito si pagó gastos en el 2023 por una adopción que no fue definitiva en el 2023.

¿Fue dueño de una casa o propiedad en algún momento en el 2023? Seleccione **"Sí"** o **"No"**.

Si respondió **"Sí"**, en las siguientes secciones se le preguntará sobre:

- Intereses hipotecarios
- Impuestos de bienes raíces (propiedades)
- Crédito por las mejoras de eficiencia energética de la vivienda
- Certificado de crédito hipotecario
- D.C. Crédito de comprador de vivienda primerizo
- Reembolso de Crédito de Comprador de Viviendo Primerizo

En cada una de estas secciones, indicará **"Sí"** o **"No"** y luego hará clic en **"CONTINUAR"**.

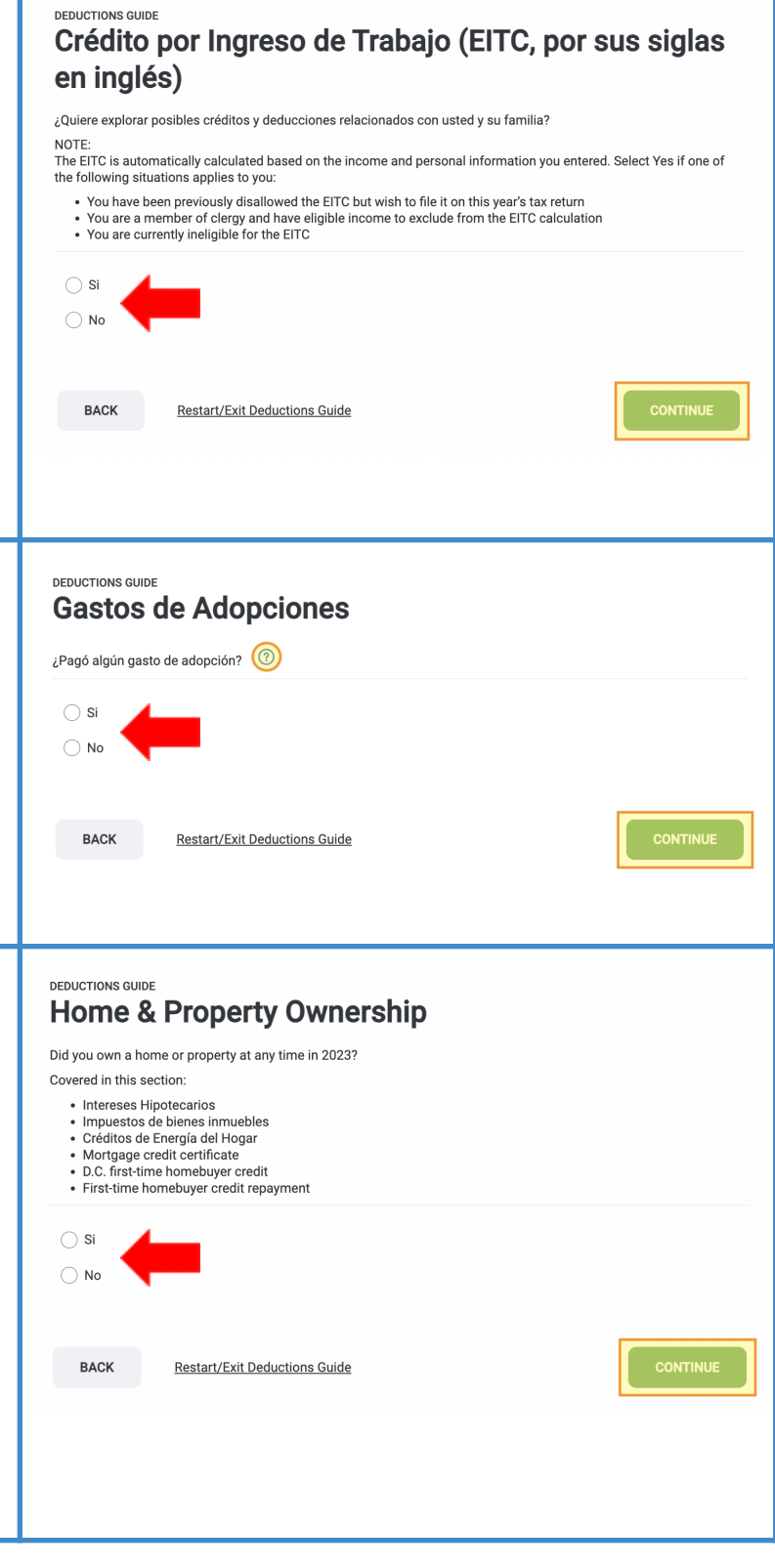

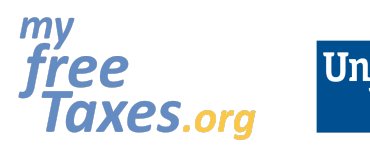

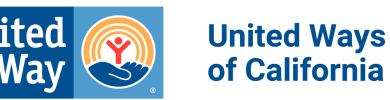

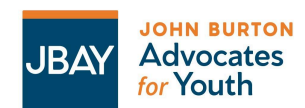

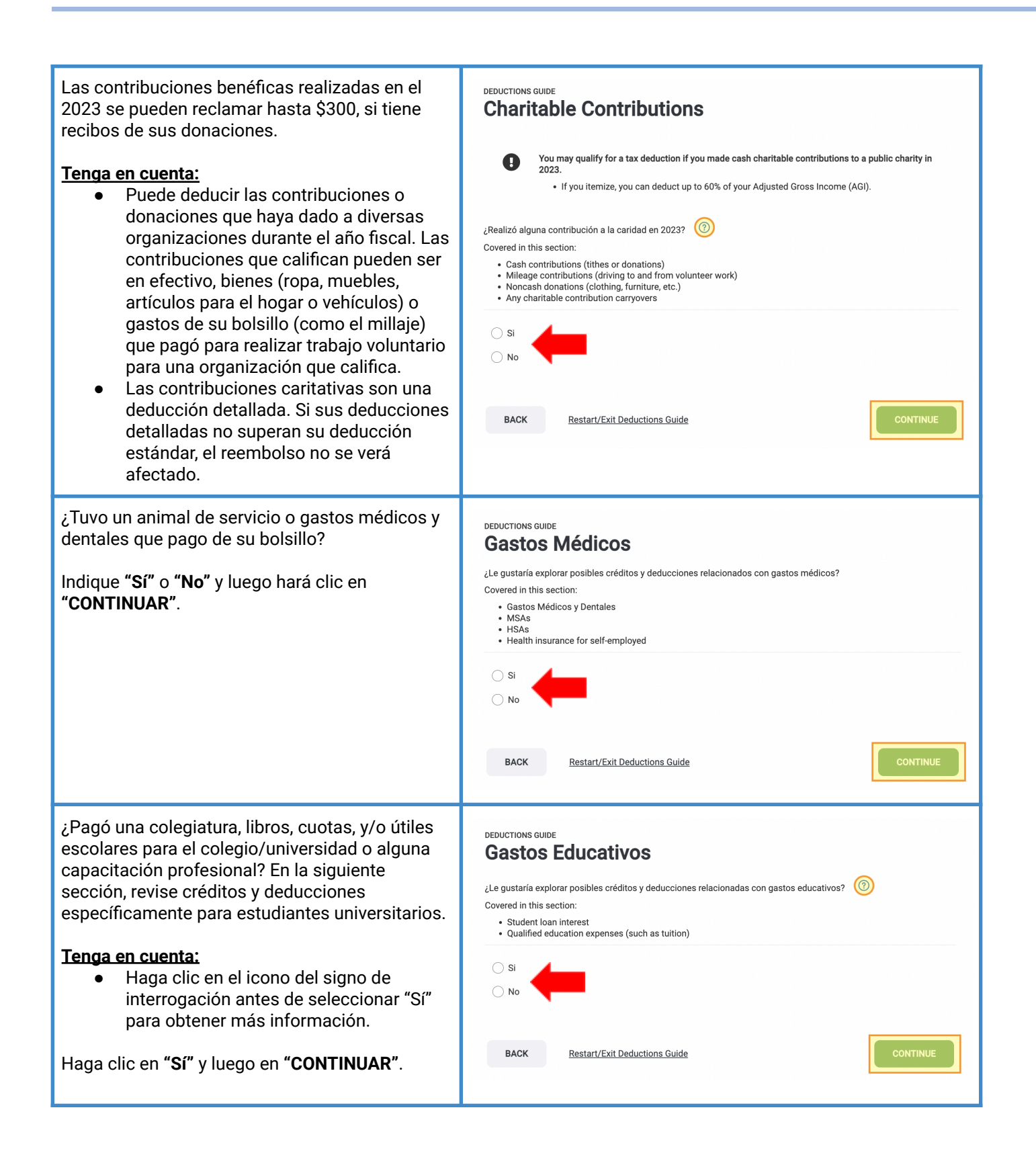

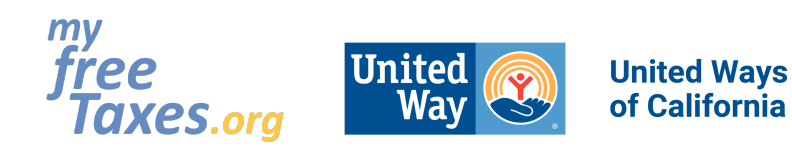

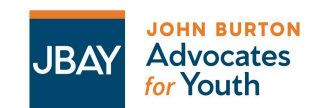

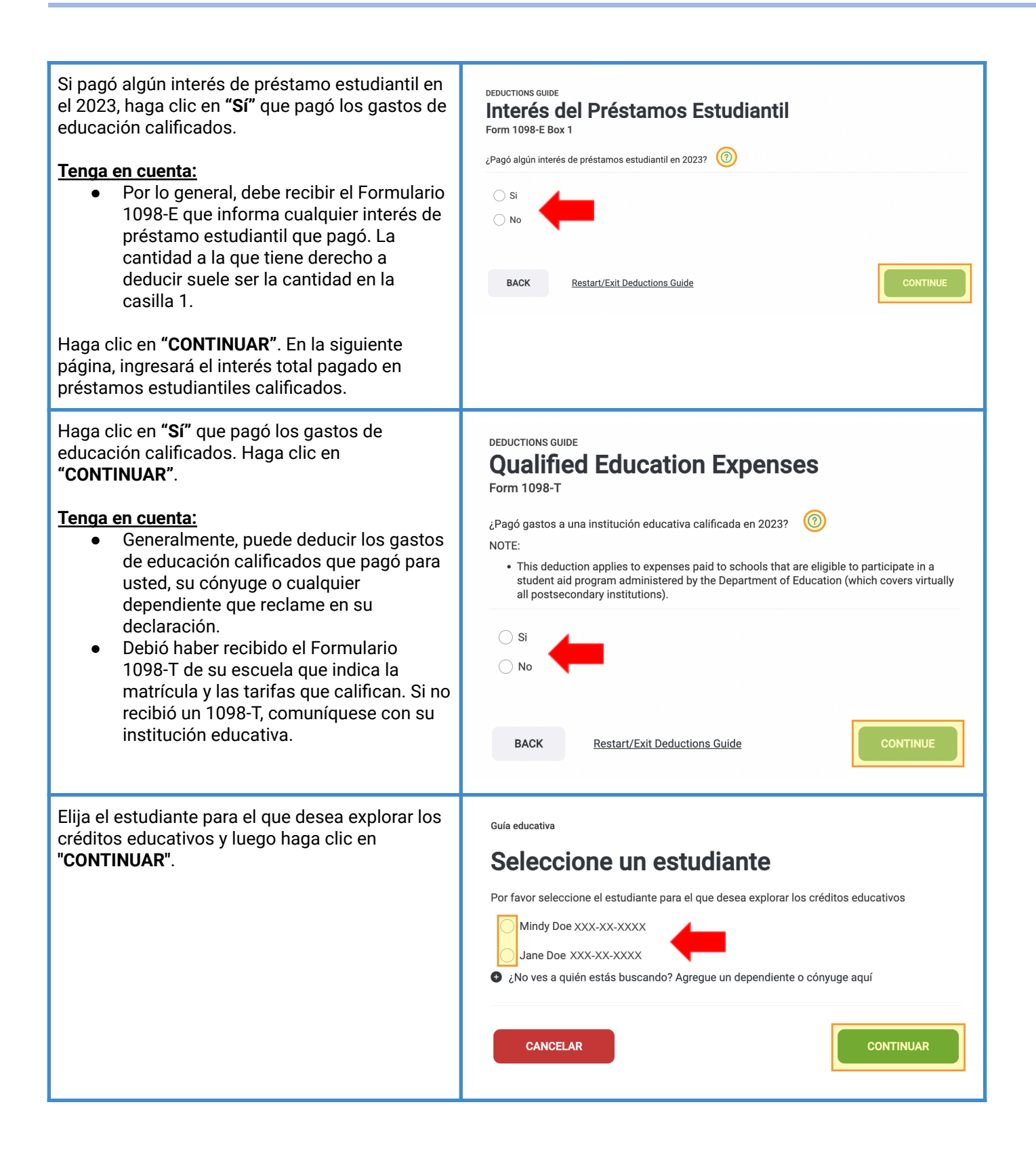

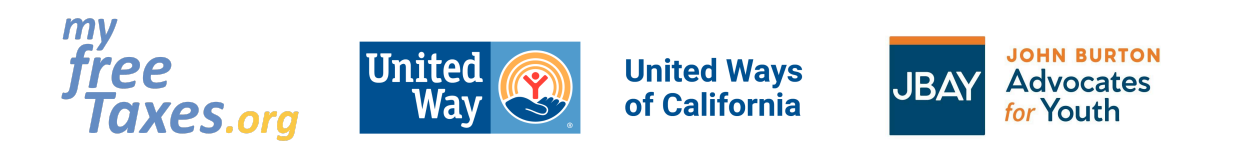

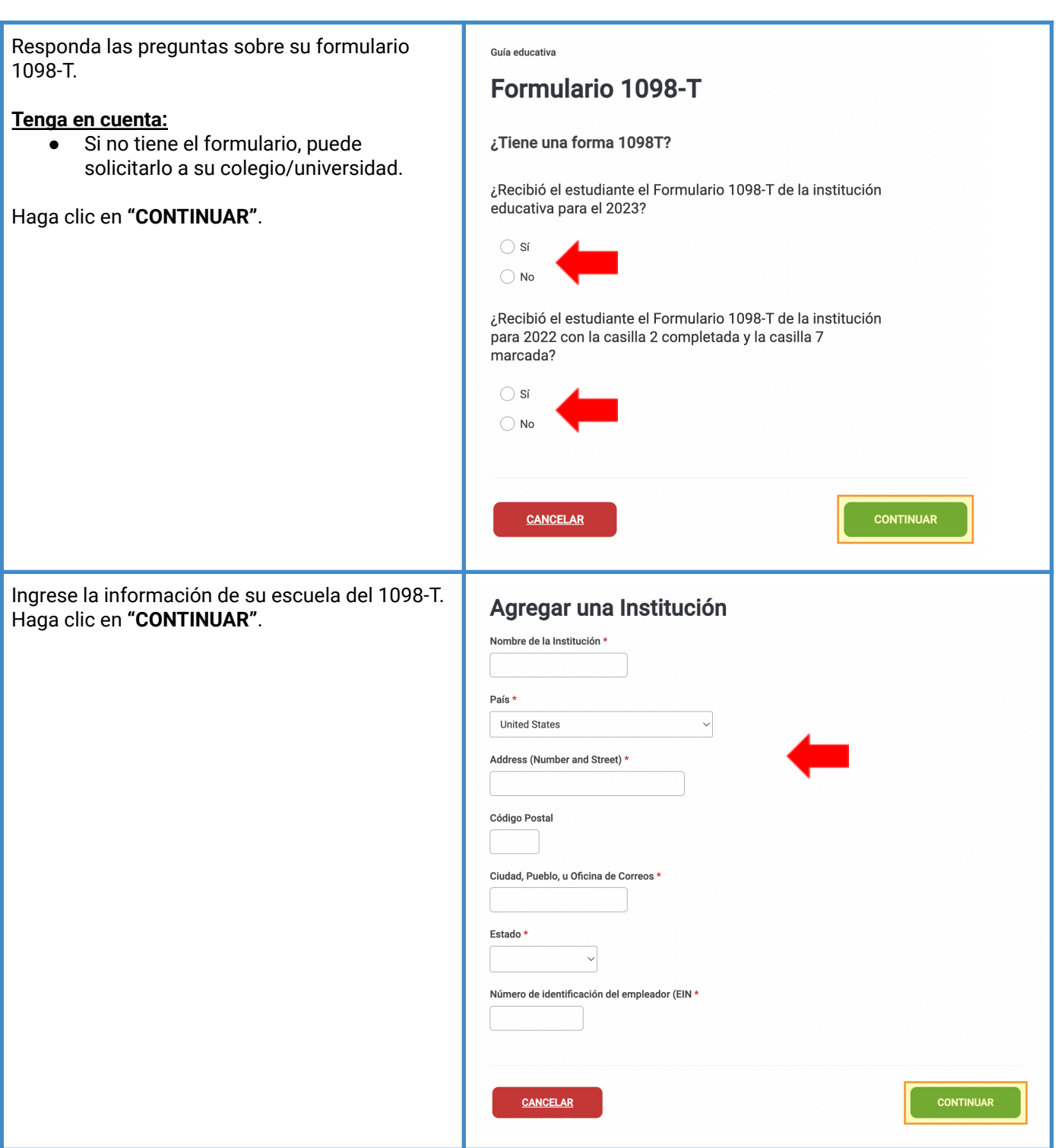

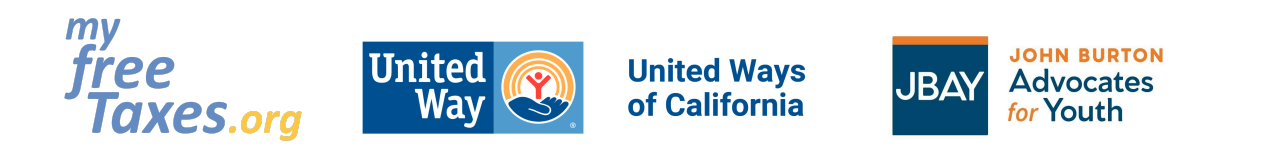

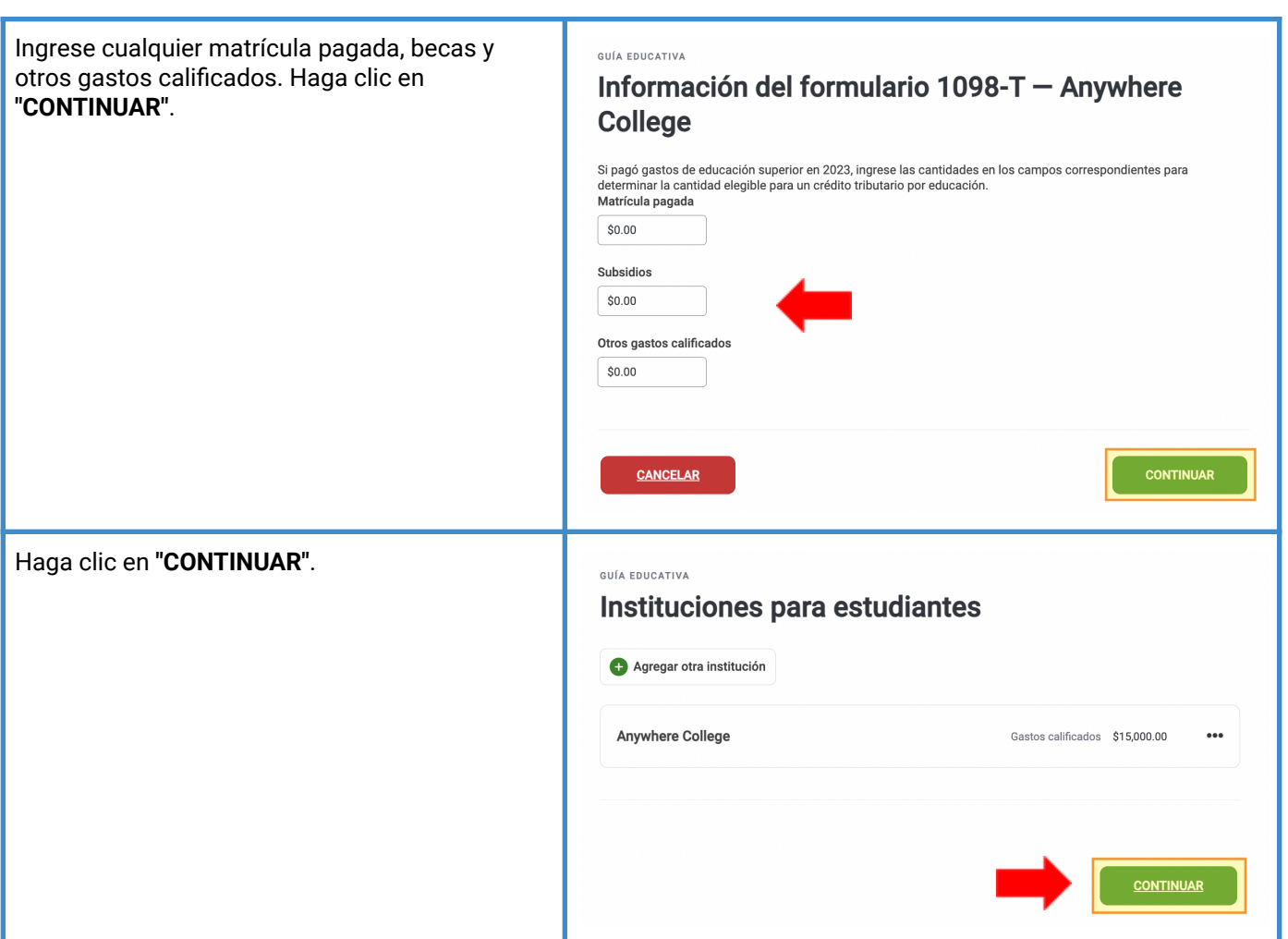

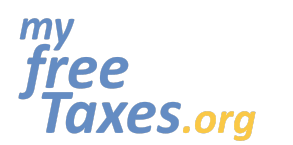

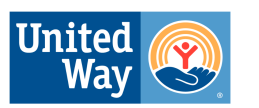

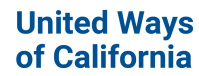

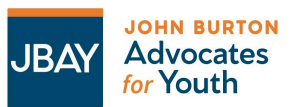

Confirme que es elegible para el **Crédito Tributario de la Oportunidad Americana (AOTC)** respondiendo las cuatro preguntas de elegibilidad.

#### **Tenga en cuenta:**

- Hay dos créditos disponibles para las personas que califican para reclamar un crédito o deducción por gastos educativos calificados pagados durante el año fiscal: **el Crédito Tributario de Oportunidad Estadounidense** (AOTC, por sus siglas en inglés) y el **Crédito de Aprendizaje por Vida** (LLC, por sus siglas en inglés). Puede reclamar solo uno en su declaración de impuestos por cada estudiante.
- El AOTC:
	- Crédito máximo de \$2,500 por cada estudiante elegible
	- 40% reembolsable / 60% no reembolsable
	- Límites de ingresos brutos ajustados modificados: \$180,000 casados que presentan una declaración conjunta / \$90,000 solteros
	- Disponible solo por 4 años; solo disponible si los primeros cuatro años de educación postsecundaria no se completaron antes del año fiscal actual
	- El estudiante debe estar cursando un título de pregrado y estar matriculado al menos a medio tiempo.
	- Sin condenas por delitos graves relacionados con drogas

Haga clic en **"CONTINUAR"**.

#### Elegibilidad para el crédito fiscal de oportunidad estadounidense ar su elegibilidad para el Crédito

¿Se ha reclamado ya el crédito fiscal American Opportunity o el crédito anterior HOPE en cuatro declaraciones de impuestos anteriores?

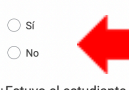

¿Estuvo el estudiante matriculado durante al menos la mitad de un período académico que comenzó en el 2023?

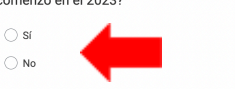

¿Completó el estudiante los primeros cuatro años de educación superior antes del 2023?

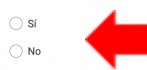

¿Tuvo el estudiante una condena por delito grave de drogas antes de finales de 2023?

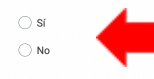

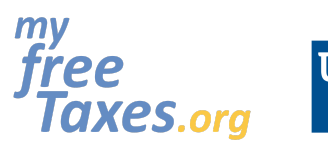

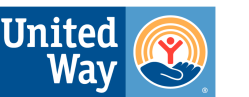

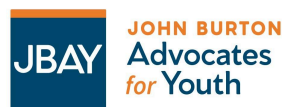

Si califica para el AOTC, haga clic en **"CONTINUAR"**. Si cree que esto es incorrecto y cree que debería recibir la LLC, haga clic en **"Crédito de aprendizaje de por vida"** y luego haga clic en **"CONTINUAR"**.

#### **Tenga en cuenta:**

● El LLC:

Haga clic en **"CONTINUAR"**.

- Crédito máximo de \$2,000 por devolución
- Crédito no reembolsable (reduce los impuestos adeudados; no aumenta el reembolso)
- Límites de ingresos brutos ajustados modificados: \$180,000 casados que presentan una declaración conjunta / \$90,000 solteros
- Disponible para todos los años de educación postsecundaria por un número ilimitado de años
- No es necesario que el estudiante esté cursando un título; no es necesario estar matriculado a medio tiempo

#### Guía educativa

#### Le recomendamos que reclame el Crédito fiscal de oportunidad estadounidense

Hemos calculado cada opción para la que es elegible para reducir mejor sus impuestos adeudados o maximizar su reembolso. Si no desea reclamar el AOTC, puede hacer otra selección a continuación.

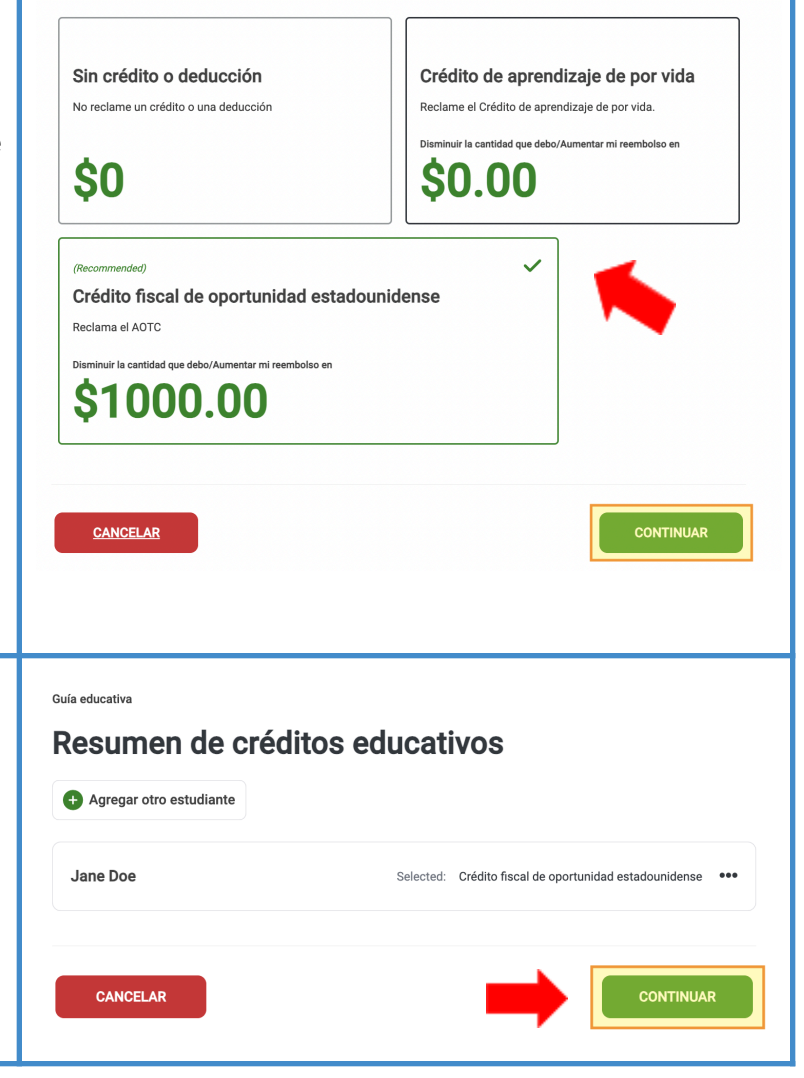

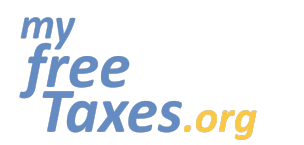

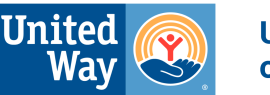

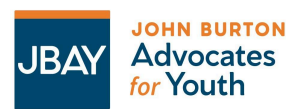

En las siguientes secciones, las deducciones se cubrirán bajo las siguientes categorías:

- Gastos Vehiculares y de Propiedad Personal (ej. tarifas de registro de su carro)
- Gastos relacionados con el trabajo
- Múltiples Pagos de Impuestos (ej. si pagó por una extensión de impuestos)
- Inversiones de jubilación (ej. crédito de contribución de ahorros para la jubilación conocido como el Saver's Credit en inglés)
- Accidentes y robos
- Crédito para ancianos o para personas discapacitadas
- Alimentos Pagados
- Otros Gastos Deducibles
- Multa por retiro temprano
- Otras Deducciones misceláneas

En cada una de estas secciones, indicará **"Sí"** o **"No"** y luego hará clic en **"CONTINUAR"**.

#### **Tenga en cuenta:**

● Haga clic en el icono del signo de interrogación en cualquiera de estas páginas si necesita información adicional.

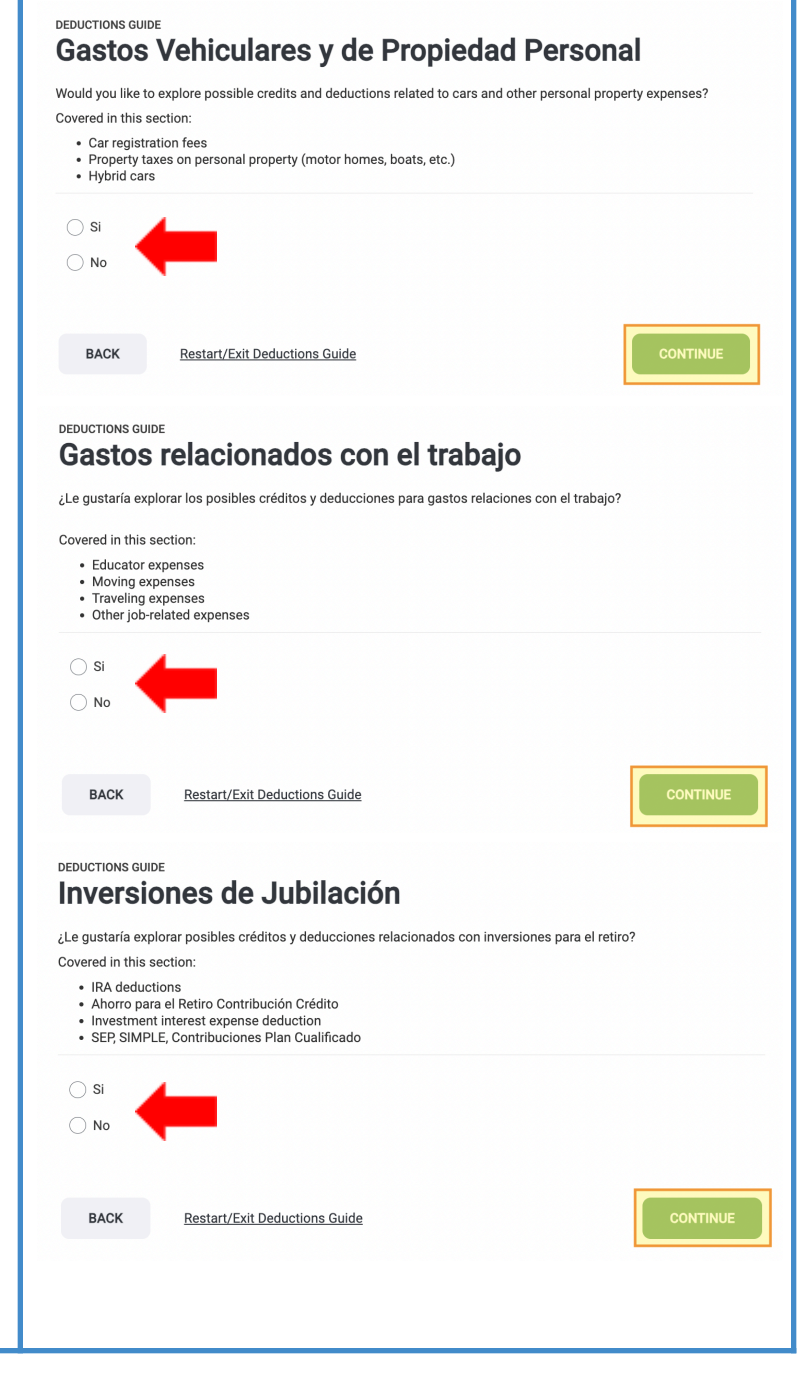

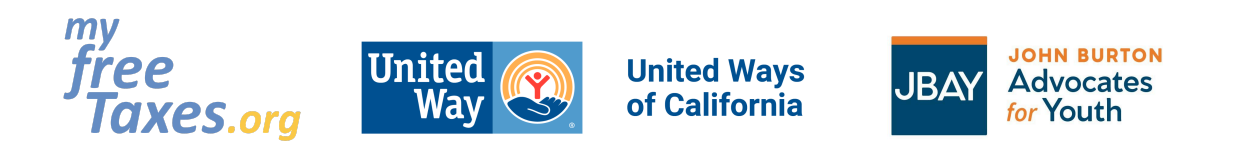

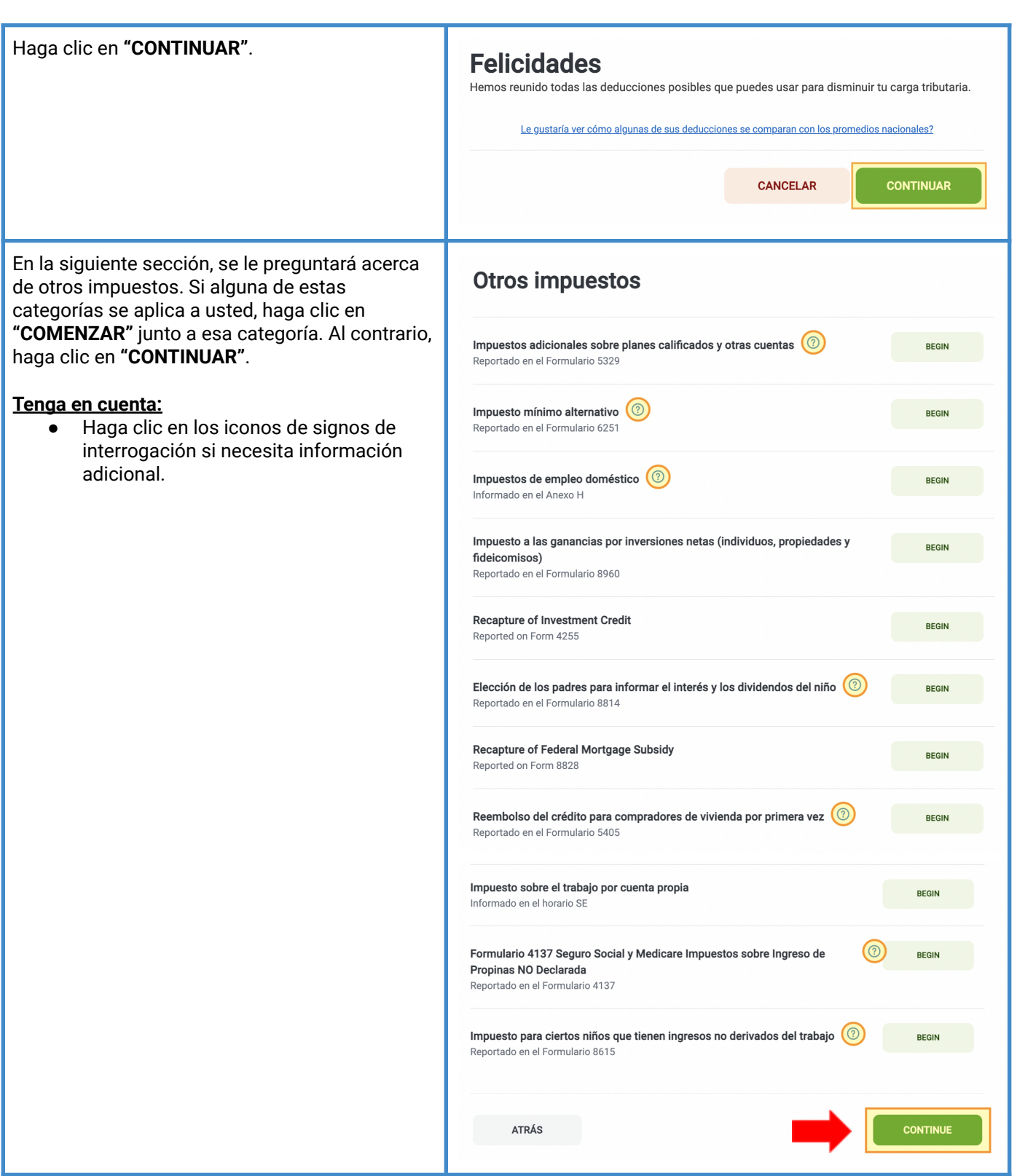

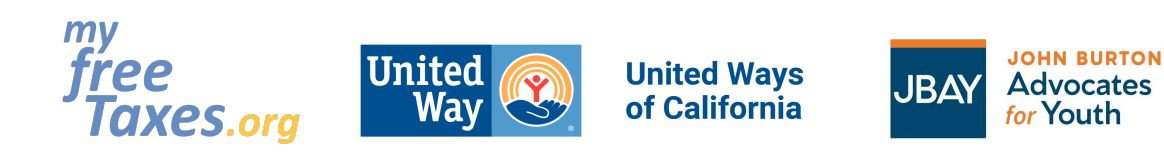

En la siguiente sección, se le preguntará acerca de Pagos y Estimaciones. Si alguna de estas categorías se aplica a usted, haga clic en **"COMENZAR"** junto a esa categoría. Al contrario, haga clic en **"CONTINUAR"**.

#### **Tenga en cuenta:**

● Haga clic en los iconos de signos de interrogación si necesita información adicional.

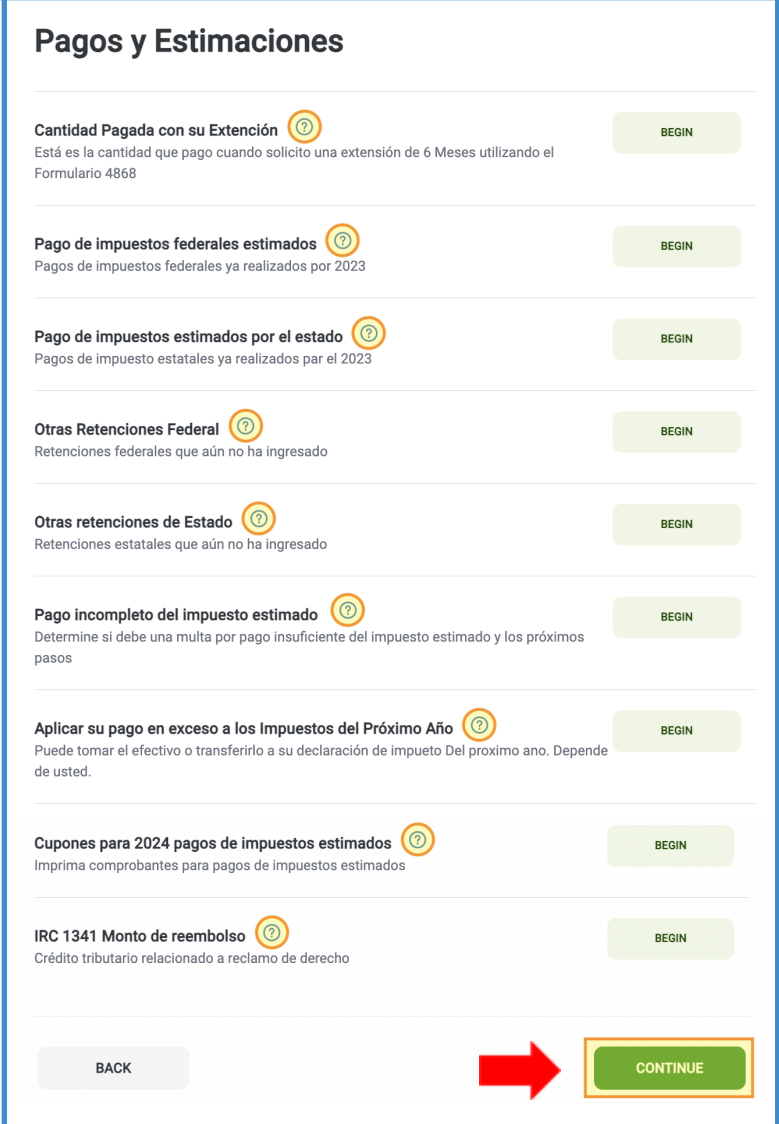

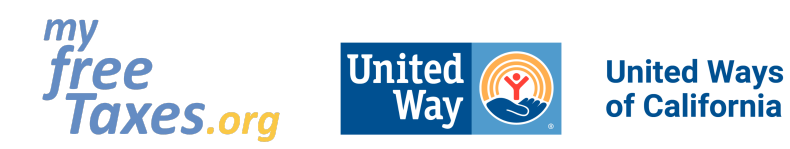

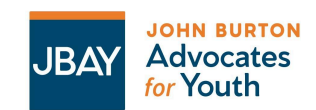

En la siguiente sección, se le preguntará acerca de los formularios misceláneos. Si alguna de estas categorías se aplica a usted, haga clic en **"COMENZAR"** junto a esa categoría. Al contrario, haga clic en **"CONTINUAR"**.

#### **Tenga en cuenta:**

● Haga clic en los iconos de signos de interrogación si necesita información adicional.

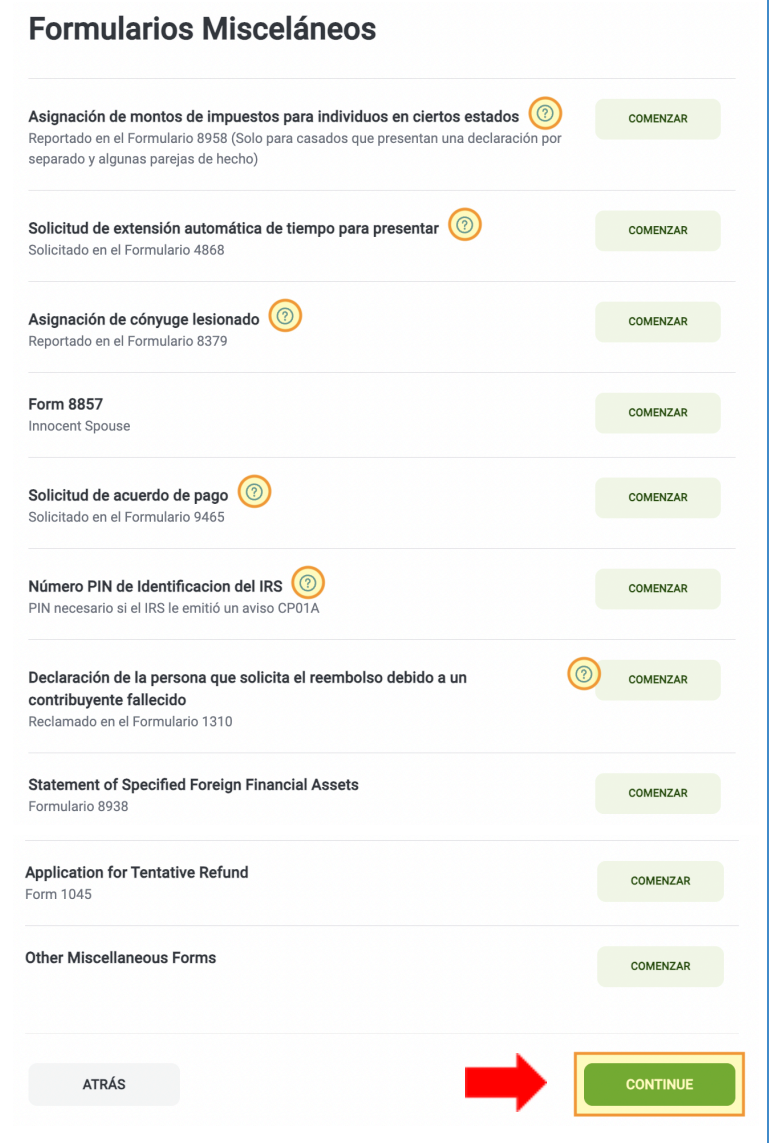

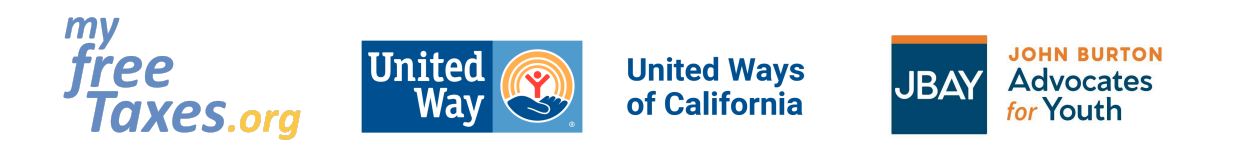

### <span id="page-34-0"></span>Paso 6: Responda la pregunta sobre el plan de seguro de salud bajo la Ley del Cuidado de Salud a Bajo **Precio (ACA u "Obamacare").**

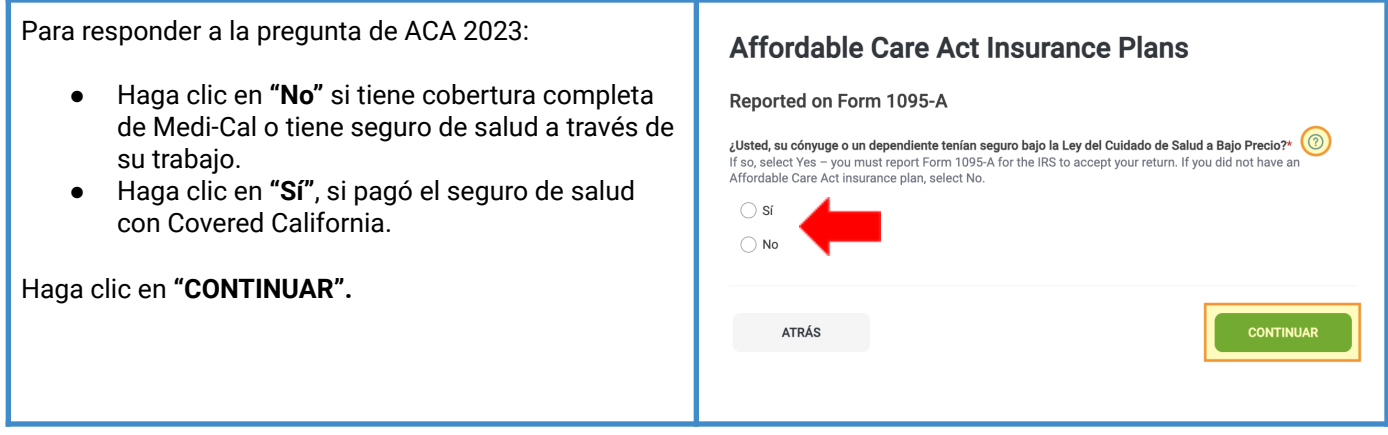

### <span id="page-34-1"></span>**Paso 7: Prepare su declaración de impuestos del estado de California**

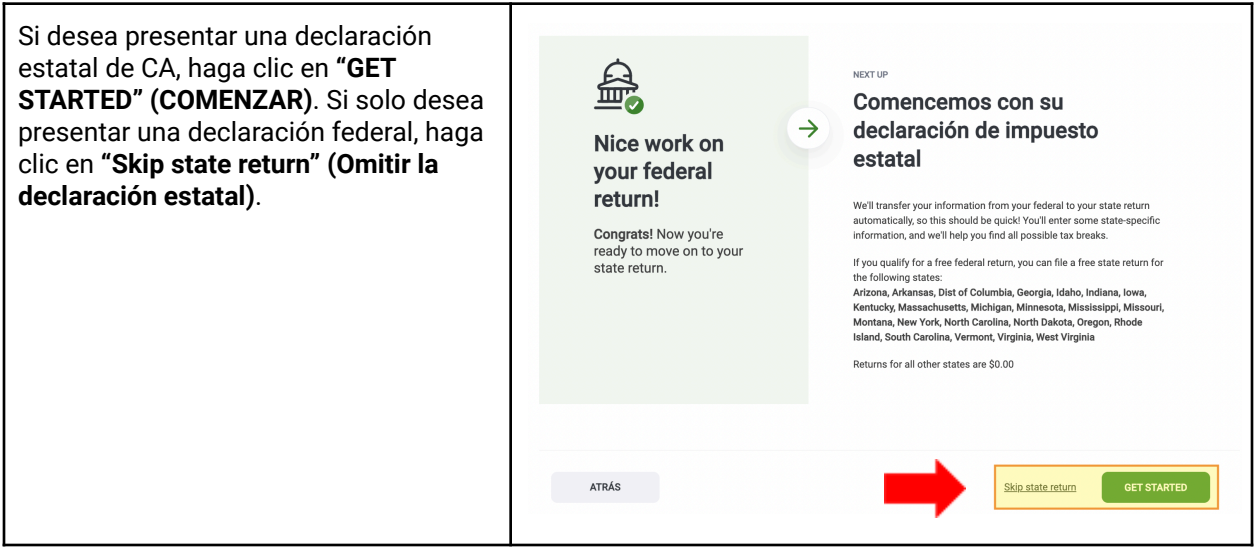

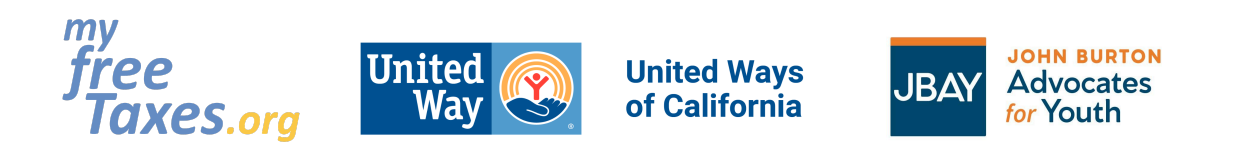

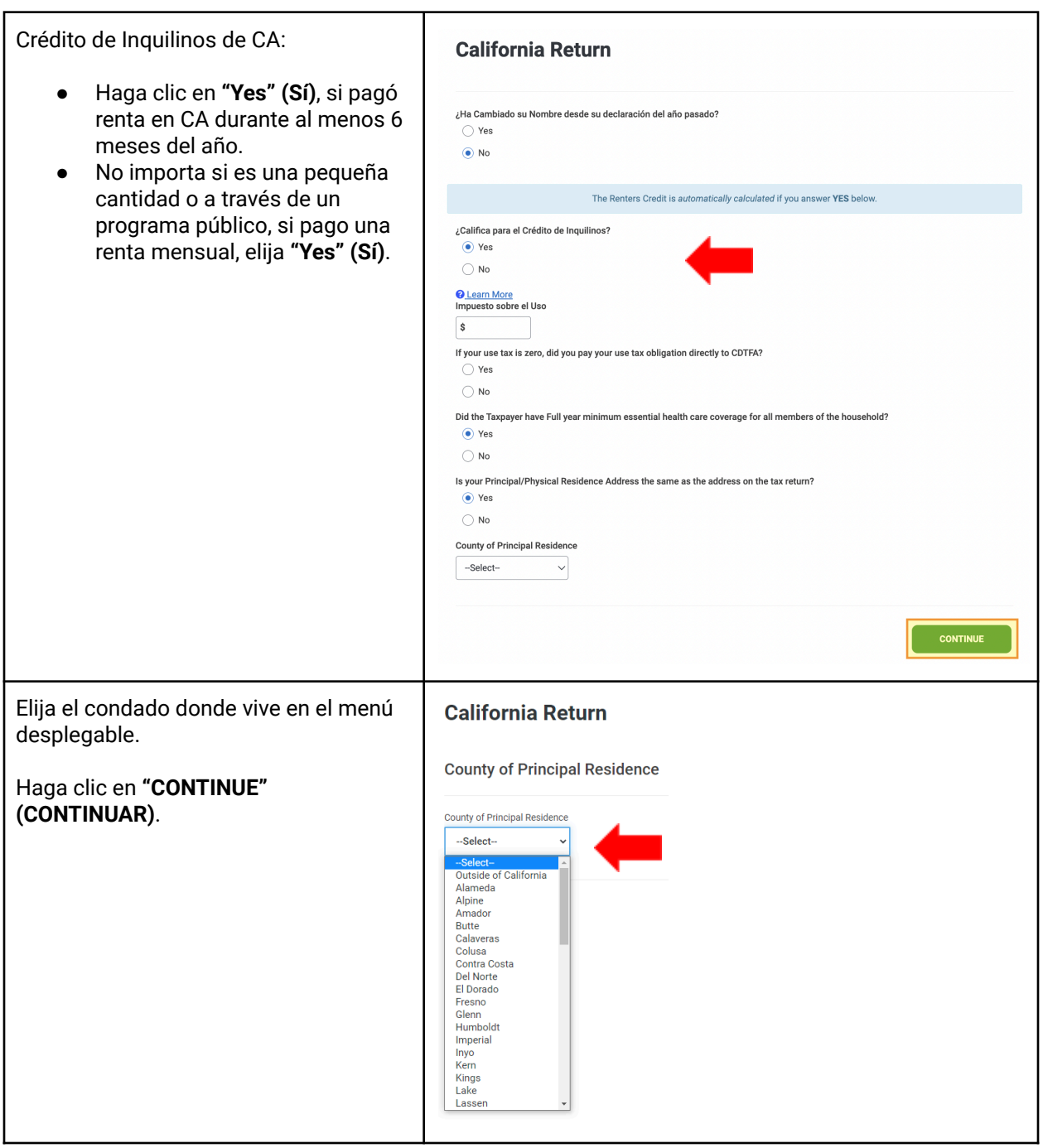

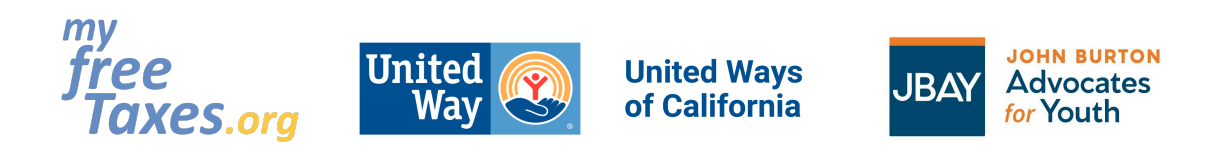

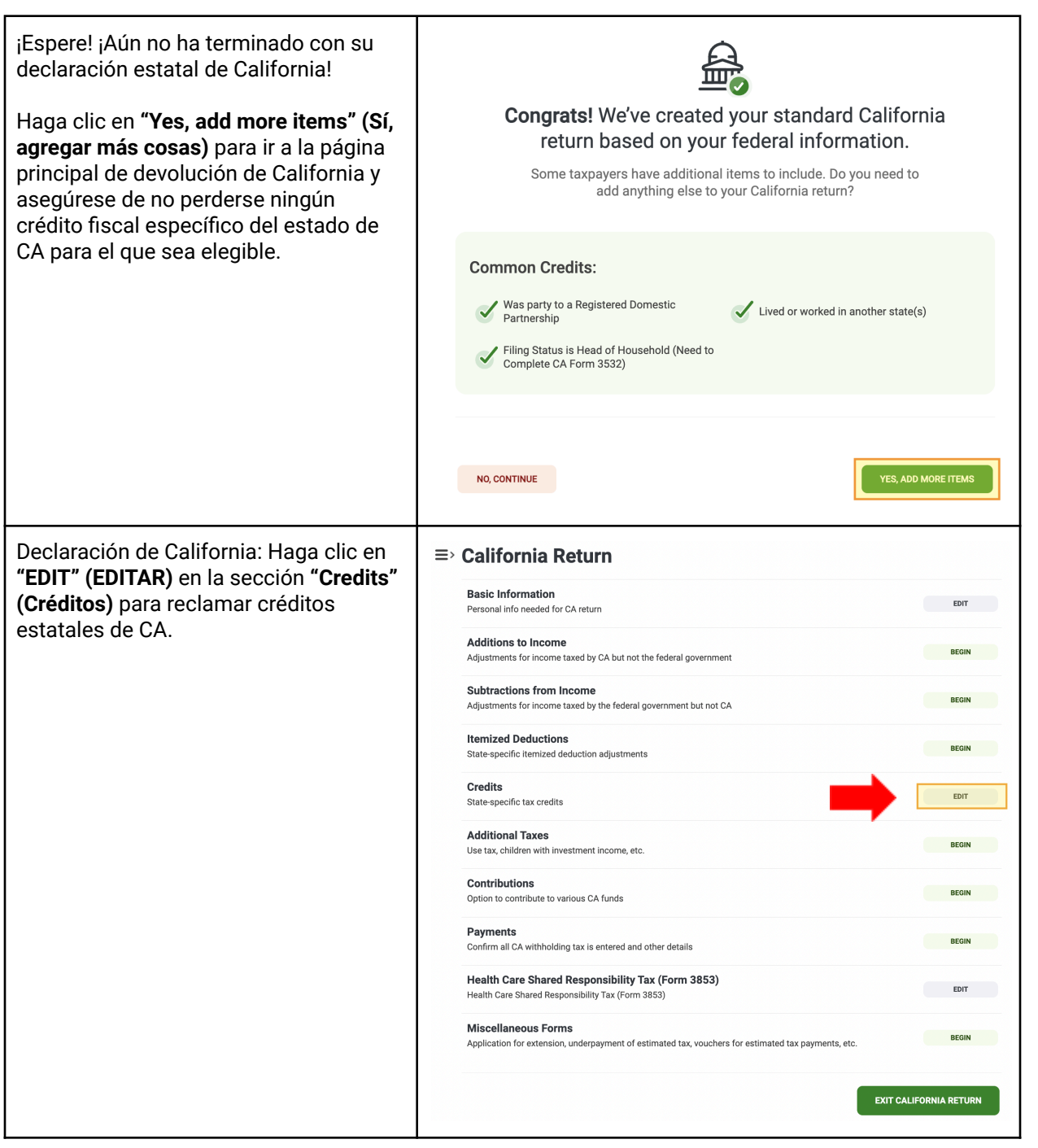

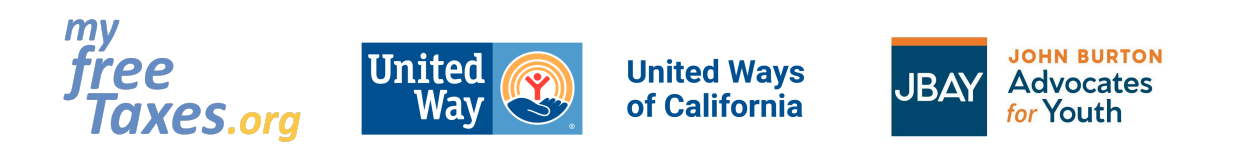

![](_page_37_Picture_138.jpeg)

![](_page_38_Picture_0.jpeg)

![](_page_38_Picture_363.jpeg)

![](_page_39_Picture_0.jpeg)

![](_page_39_Picture_280.jpeg)

![](_page_40_Picture_0.jpeg)

![](_page_40_Picture_1.jpeg)

![](_page_40_Picture_3.jpeg)

![](_page_40_Picture_122.jpeg)

![](_page_41_Picture_0.jpeg)

![](_page_41_Picture_1.jpeg)

![](_page_41_Picture_3.jpeg)

![](_page_41_Picture_531.jpeg)

![](_page_42_Picture_0.jpeg)

![](_page_42_Picture_221.jpeg)

### <span id="page-42-0"></span>**Revise el estado de su declaración de impuestos**

Ingrese a su cuenta desde la página de inicio de TaxSlayer y acceda a su declaración federal y/o estatal directamente desde la pantalla **"Mi cuenta"**. Si el estado dice **"Pendiente"**, significa que su devolución fue recibida pero aún NO ha sido aceptada. Si el estado dice **"Aceptado"**, eso significa que su devolución ha sido recibida Y aceptada.

### ¡Bienvenido! Aquí hay un resumen de dónde nos encontramos:

**Presentaciones anteriores** 

![](_page_42_Picture_222.jpeg)

![](_page_43_Picture_0.jpeg)

![](_page_43_Picture_1.jpeg)

### <span id="page-43-0"></span>**Imprima su declaración**

Una vez que su declaración federal y/o estatal haya sido aceptada, podrá ingresar a su cuenta desde **la página de inicio de TaxSlayer** y acceder a su declaración federal y/o estatal aceptada directamente desde la pantalla **"Mi cuenta"**. Haga clic en **"Access My Return"**.

#### **Tenga en cuenta:**

● Guarde una copia de su declaración, y sus documentos y recibos de impuestos en una computadora protegida con contraseña, o imprima una copia y guarde su declaración de impuestos en un gabinete cerrado con llave junto con sus documentos de impuestos.

![](_page_43_Figure_7.jpeg)

![](_page_44_Picture_0.jpeg)

![](_page_44_Picture_2.jpeg)

![](_page_45_Picture_0.jpeg)

![](_page_45_Picture_70.jpeg)

![](_page_46_Picture_0.jpeg)

### <span id="page-46-0"></span>**Cómo presentar una enmienda a su declaración de impuesto con TaxSlayer:**

¿Ya presentó su declaración de impuestos, pero necesita hacer una enmienda? Es posible que haya omitido un documento, haya elegido un estado de presentación incorrecto, no haya reclamado a un dependiente, o haya omitido un crédito o una deducción. Si es así, siga las instrucciones aquí para corregir su declaración de impuestos. *Por favor, tenga en cuenta que TaxSlayer solo permite presentar y modificar declaraciones del año en curso, no para años anteriores.*

Para comenzar a enmendar su declaración, seleccione **"Archivo electrónico"** en el menú de navegación principal. Luego, seleccione **"Declaración modificada 2023"** que aparece debajo en el menú de navegación.

Marque la casilla que dice: **"I understand the purchase of an amended return is nonrefundable"**. *Traducción: "Entiendo que la compra de una declaración enmendada no es reembolsable".*

Haga clic en **"GET STARTED"**.

Una vez que haya completado su declaración enmendada, seleccione **"CONTINUE"** en la parte inferior del menú de declaración enmendada para elegir cómo desea presentarla. Si elige presentarla electrónicamente, complete el proceso para presentar su declaración enmendada de la misma manera que su declaración federal.

![](_page_46_Picture_8.jpeg)

![](_page_47_Picture_0.jpeg)

### <span id="page-47-0"></span>**¿Necesita verificar el estado de su reembolso?**

#### **Estado de reembolso federal:**

Para verificar el estado de su reembolso federal, visite el sitio web del IRS haciendo clic en el siguiente enlace: "¿Dónde está mi [reembolso?".](https://www.irs.gov/es/refunds) También puede revisar el estado de su reembolso federal por teléfono llamando a la línea directa de reembolsos del IRS al 1-800-829-1954.

#### **Estado de reembolso del estado de CA:**

Para verificar el estado de su reembolso del estado de California, visite el sitio web de la Junta de Impuestos de Franquicias (FTB, por sus siglas en inglés) haciendo clic [aquí.](https://www.ftb.ca.gov/refund/status-es.asp) También puede llamar a la línea de atención al cliente de FTB al 800-852-571 de lunes a viernes de 8 a.m. a 5 p.m.

#### <span id="page-47-1"></span>**¿Necesita un plan de pago?**

Si tiene un pago de impuestos grande y no puede pagarlo todo de una vez, puede solicitar un plan de pago. Primero, debe ver si califica, luego debe presentar la solicitud directamente con el IRS o el FTB.

- Para solicitar un plan de pago con el IRS (impuestos federales) haga clic [aquí.](https://www.irs.gov/es/payments/online-payment-agreement-application)
- Para solicitar un plan de pago con el Franchise Tax Board (California), haga clic [aquí.](https://www.ftb.ca.gov/pay/payment-plans/index-es.asp)

#### <span id="page-47-2"></span>**¿Necesita ponerse en contacto con el servicio de atención al cliente?**

¿Está teniendo problemas técnicos? Póngase en contacto con el servicio de atención al cliente a través de cualquiera de los siguientes métodos:

- Sitio web: <https://myfreetaxes.com/es/soporte>
- Línea de ayuda: 866-698-9435 Disponible de 7am-3pm PT diariamente, comenzando el 6 de febrero al 18 de abril, y de 7am-3 pm PT diariamente del 19 de abril al 31 de octubre.
- Correo electrónico: [info@myfreetaxes.com](mailto:info@myfreetaxes.com)